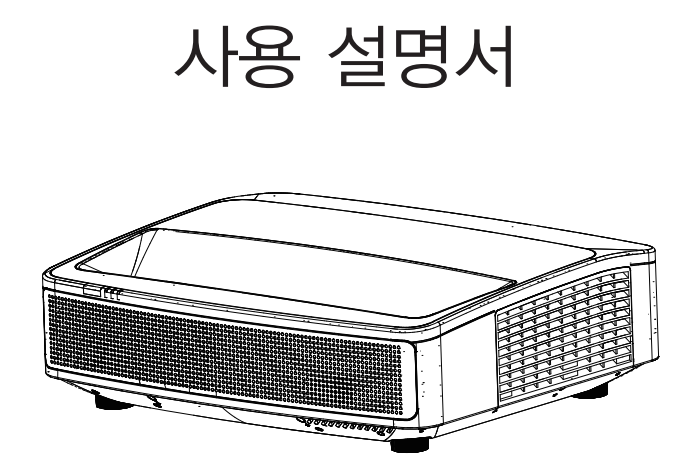

## 기능과 디자인

이 프로젝터는 고도의 기술로 내구성과 사용 편의성이 우수합니다. 멀티미디어 기능과 최대 17억 7천만개의 색상 팔레트가 내장되어 있고 매트릭스 액정 디스플레이 (LCD) 기술로 설계되었습니다.

#### 간단한 컴퓨터 시스템 설정

이 프로젝터는 멀티스캔 시스템으로 모든 컴퓨터의 출력신호에 부합하며 4K 해상도까지 지원합니다.

#### 프레젠테이션을 위한 유용한 기능

프레젠테이션 중 중요한 정보에 초점을 맞출 수 있는 포커스 조정 기능을 내장하고 있습니다.

16W 스피커가 내장되어 있어 외부의 오디오 장치없이도 프레젠테이션이 가능합니다.

#### 밝기 제어 기능

레이저 컨트롤을 통해 다양한 용도에 적합한 밝기를 설정할 수 있습니다.

#### 로고 기능

사용자가 원하는 스크린 로고를 설정할 수 있습니 다.

#### 다국어 메뉴표시

프로젝터의 화면메뉴를 다양한 언어로 설정 할 수 있습니다.

26개국 언어지원 :영어,독일어, 프랑스어, 이탈리아어,스페인어,폴란드어,스웨덴어,중국어 중국어(간체),네델란드어,포루투칼어,일본어, 한국어 러시아어 아랍어 터키어 핀란드어. 노르웨이어,덴마크어 ,인도네시아어, 헝가리어, 체코어 ,카자흐스탄어,베트남어,태국어,페르시아어

#### 유지보수 도움기능

수명이 긴 레이저 광원과 탁월한 방진시스템으로 설계되어 광원을 단기간에 교체할 필요가 없습니다.

#### 보안기능

프로젝터의 보안을 제공합니다. 키 잠금 기능은 프로젝터의 제어판, 리모컨,핀코드, 비밀번호 등을 잠금처리하여 프로젝터의 무단 사용을 방지할 수 있습니다.

#### LAN네트워크 기능(관리자용포트)

이 프로젝터는 유선 LAN네트워크(관리자용 포트) 기능을 지원합니다.네트워크를 통해 프 로젝터 작동을 관리 할 수 있습니다.

#### 자동설정 기능

이 기능은 입력소스 검색, 자동 PC조정 ,자동 포커스 등을 리모컨의 AUTO 버튼을 눌러서 간단하게 사용할 수 있습니다.

#### 컬러보드 기능

컬러 벽에 간단히 투사할 때 미리 설정된 4가지 색 중 벽 색상과 유사한 색을 선택함으로써,흰색 화면 에 투사된 컬러 이미지와 비슷한 색 이미지를 사용 할 수 있습니다.

#### 전원 관리

전원 관리 기능은 전력소모를 줄여 에너지 사용을 절약할 수 있습니다.

주:

- 설명서에 있는 화면 메뉴 및 이미지는 실제 제품과 약간 다를 수 있습니다.
- 본 설명서는 사전 통지없이 변경될 수 있습니다.

## 목차

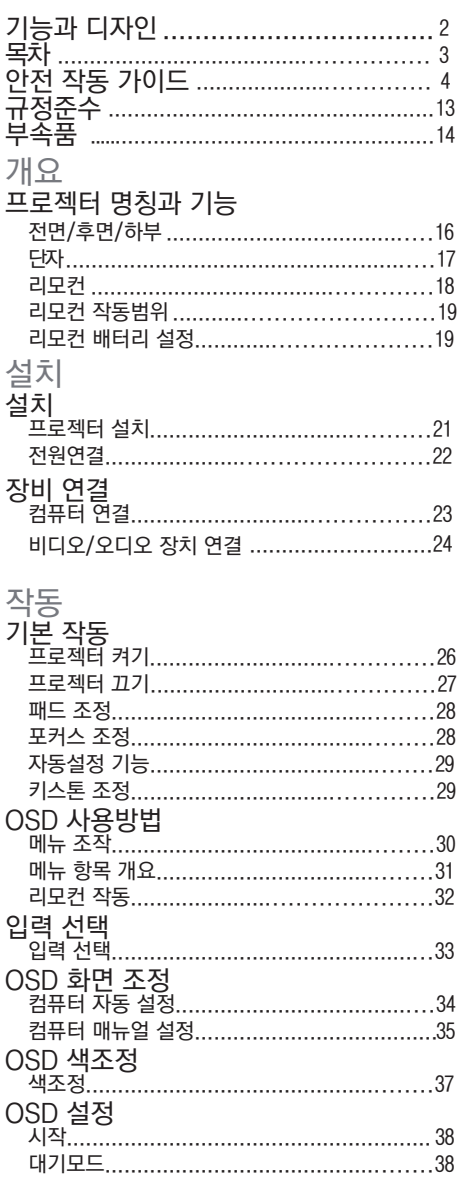

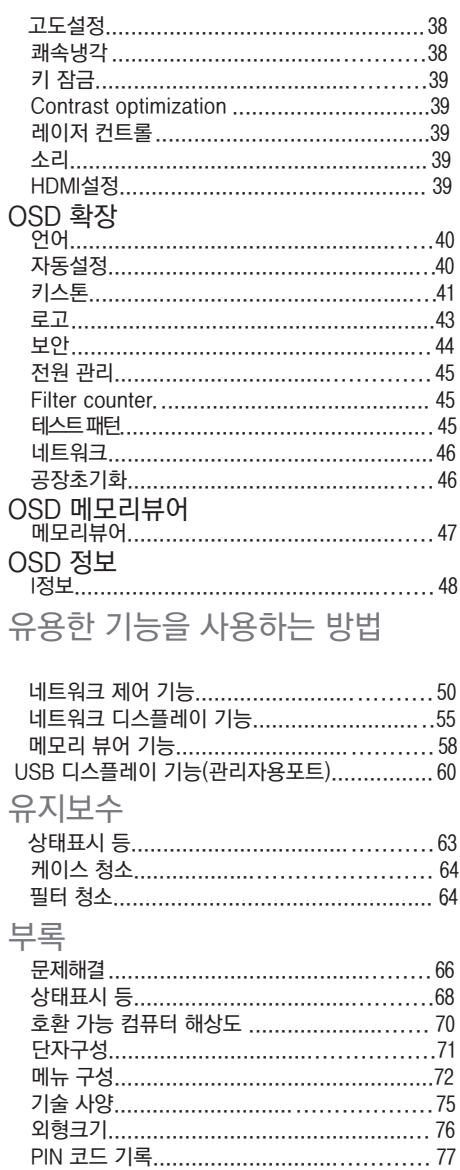

### 안전지침

본 기기와 설명서는 경고 표시를 사용하여 위험한 상황에 대한 주의 사항을 아래에 환기시켜 놓았습니 다. 본 설명서는 다음과 같은 표기를 사용하여 중요한 정보를 제공합니다. 이 단계를 숙지하시기 바랍니 다.

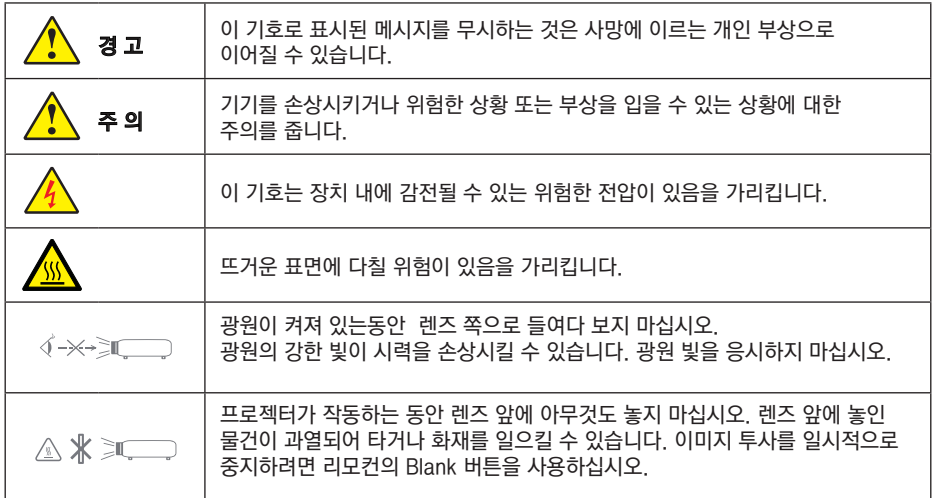

 $\sqrt{l}$ 

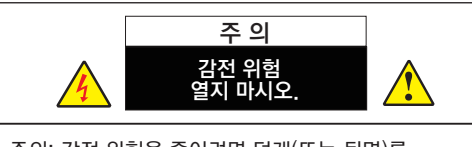

주의: 감전 위험을 줄이려면 덮개(또는 뒷면)를 제거하기 마십시오.내부에는 LED교체를 제외하고는 사용자가 수리할 수 있는 부품은 없습니다. 수리는 전문가에게 의뢰하십시오.

이 기호는 장치 내에 감전될 수 있는 위험한 전압이 있음을 가리킵니다.

이 기호는 제품에 포함된 사용 설명서에 중요한 작동 및 유지보수 지침이 있음을 가리킵니다.

### 프로젝터 설치 및 작동하기 전에 설명서를 읽으십시오.

프로젝터에는 많은 편리한 기능과 특징들이 있습니다. 올바른 작동은 전체 기능을 사용할 수 있으며 양호한 상태로 보존할 수 있습니다. 그렇지않은 경우 장치의 수명을 단축 시키며 오작동 화재 또는 기타 사고를 유발할 수 있습니다.

프로젝터가 올바르게 작동하지 않을 경우 본 설명서를 다시 읽고 작동 방법 케이블 연결 문제해결에 있는 방법을 시도해 보십시오. 문제가 계속되면 서비스 센터 또는 현지 대리점에 문의하십시오.

#### 경고:

비 또는 습도가 높은 환경에 프로젝터를 노출시키지 마십시오.화재나 감전의 원인이 될 수 있습니다. 플러그가 완전히 꽂혀 있지 않은 상태에서는 제공된 플러그를 연장 코드 콘센트나 다른 콘센트에 사용해서는 안 됩니다.

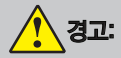

이 프로젝터는 RG2 제품입니다. 프로젝터는 전문가용으로 안전이 보장되는 위치에 설치해야 합니다. 이러한 이유로 렌즈 부품의 장착 및 탈부착은 반드시 전문 서비스 담당자가 수행해야 하므로 반드시 대리점에 문의하십시오. 절대로 혼자서 프로젝터를 설치하려고 하지 마십시오. 시각 손상 등의 원인이 됩니다.

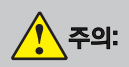

잔류 이미지가 패널에 남아있을 수 있으므로 장시간 같은 이미지를 투사하지 마십시오. 잔류 이미지가 발생했을 경우 계속 프로젝터를 사용하셔도 됩니다. 이후 서서히 이미지가 사라집니다.

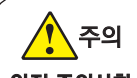

#### 안전 주의사항 프로젝터를 접지합니다.

- 프로젝터의 렌즈에서 강한 빛이 나옵니다.렌즈를 똑바로 쳐다보면 눈을 다칠 수 있습니다. 특히 어린이들이 렌즈 빛을 똑바로 쳐다보지 않도록 주의하십시오.
- ●프로젝터를 장시간 사용하지 않을 경우 전원플러그를 센트에서 분리하십시오.
- ●화재나 감전의 위험이 있으므로 전원 코드의 소켓에 과부하가 걸리지 않도록 하십시오. 전원코드를 어떤 물체에도 두지 마십시오.위치에 프로젝터를 두지 마십시오.
- 프로젝터를 청소하기 전에 전원 플러그를 분리합니다. 엑체나 스프레이 세제를 사용하지 마십시오. 젖은 천으로 프로젝터를 닦지 마십시오.
- 프로젝터에 부착된 모든 경고와 지침을 따르십시오. 번개가 치거나 프로젝터를 오랫동안 사용하지 않을 때,프로젝터를 보호하기 위해 전원플러그 콘센트와 분리하십시오.번개난 서지로 인한 피해를 예방할 수 있습니다.
- ●제조업체에서 권장하지 않는 악세서리를 사용하지 마십시오.기기가 파손될 수 있습니다.

### 제품폐기

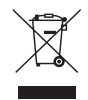

#### 유럽연합 내

각 회원국에서 시행되는 EU 전역의 법률에 따라 마크(왼쪽 그림)가 있는 사용완료한 전기 및 전자 제품은 일반 가정 쓰레기와 분리하여 폐기해야 합니다. 여기에는 프로젝터와 전기 부속품이 포함됩니다. 이러한 제품을 폐기할 때는 지역 당국의 지침에 따르거나 제품을 구입한 판매점에 문의하십시오.

사용한 제품은 수거 후 적절한 방법으로 재사용 및 재활용됩니다. 이러한 노력은 폐기물을 최소화하고 인간의 건강과 환경에 미치는 부정적인 영향을 최소한으로 줄이는 데 도움이 됩니다.

전기 및 전자 제품의 마크는 현재 유럽 연합 회원국에만 적용됩니다.

#### 유럽연합 외

사용완료한 전기 및 전자 제품을 유럽 연합 이외의 지역에서 폐기하려면 해당 지역 당국에 연락하여 올바른 폐기 방법을 문의하십시오.

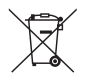

#### EU:

X 표시가 있는 바퀴 달린 쓰레기통은 사용한 배터리를 일반 가정 쓰레기에 버리면 안 된다는 의미입니다. 사용된 배터리는 별도의 수거 시스템이 있어 법규에 따라 적절한 처리 및 재활용 이 가능합니다.

EU 2006/66/EC 에 따라 배터리를 부적절하게 폐기할 수 없습니다. 배터리는 지역 서비스를 통해 분리하여 수거해야 합니다.

#### 경고:

이 장비는 CISPR 32의 클래스 A를 준수합니다.

#### 사용자 안내문

이 기기는 업무용 환경에서 사용할 목적으로 적합성평가를 받은 기기로서 가정용 환경에서 사용하는 경우 전파간섭의 우려가 있습니다.

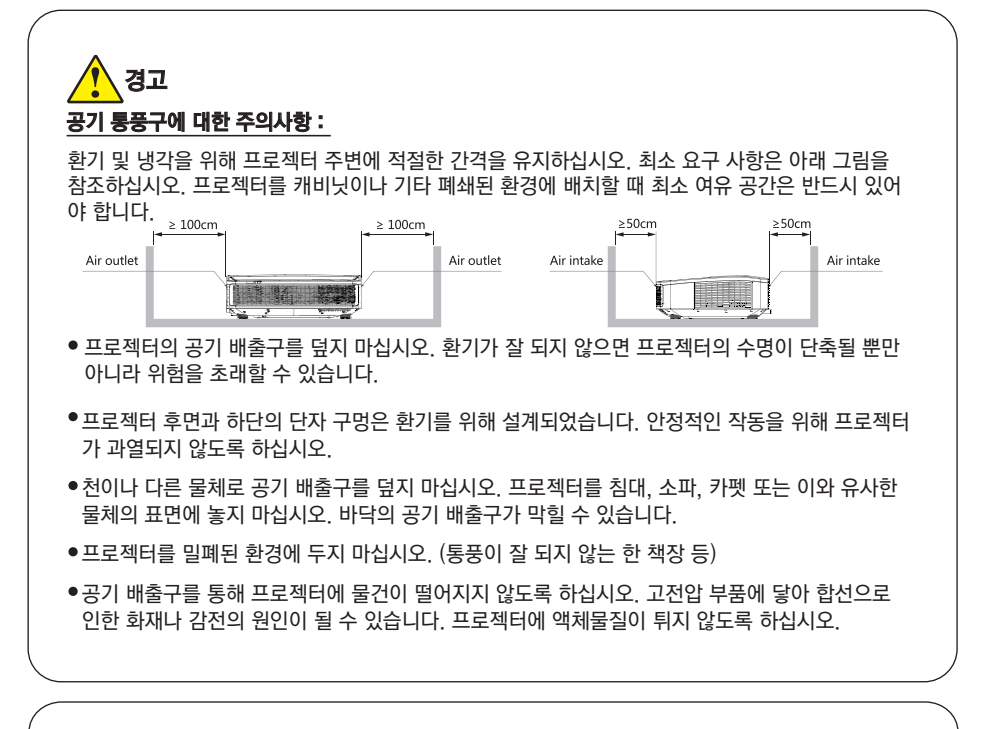

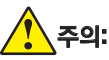

#### 프로젝터 위치에 대한 주의사항 :

- 적절한 위치에 프로젝터를 설치하십시오. 화재의 원인이 될 수 있습니다 .
- 비 또는 습도가 높은 환경에 프로젝를 노출시키지 마십시오. 화재감전의 원인이 될 수 있습니다 . 물이 있는 근처나 물이 튀는 곳에 프로젝터를 설치하지 마십시오. 예를 들어 프로젝터 위에 화병 등을 놓지 마십시오.
- 그을음, 습기 또는 연기 등의 환경에 프로젝터를 설치하지 마십시오. 예)부엌과 같은 장소
- 제품 고장이나 사고의 원인이 될 수 있습니다. 프로젝터가 기름과 화학 물질의 접촉에 의해 손상될 수 있습니다.
- ●배기파이프나 에어컨 장비 근처에 프로젝터를 설치하지 마십시오.
- 라디에이터 또는 난방 파이프 근처에 프로젝터를 설치하지 마십시오.
- ●불안정한 트럭,랙 또는 테이블 위에 프로젝터를 설치하지 마십시오.프로젝터가 떨지면 어린이나 성인에게 심각한 부상을 일으킬 수있으며, 기기도 심각한 피해를 입을 수있습니다. 제조업체에서 권장하거나 프로젝터와 함께 판매되는 랙을 사용하십시오.벽 또는 선반에 장착할때 제조업체의 설치지침에 따라 설치하십시오.
- 카트를 이용하여 프로젝터를 이동할 때 주의해야 합니다.급작스럽게 멈추거나 과도한 힘으로 밀거나 울퉁불퉁한 바닥을 지나갈때 카트가 전복 위험이 있습니다.

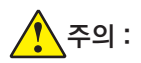

프로젝터 사용에 대한 주의사항:

- ●잔류 이미지가 패널에 남아있을 수 있으므로 장시간 같은 이미지를 투사하지 마십시오. 이는 LCD 패널의 속성입니다.
- ●프로젝터에 부착 된 태그에 표시된 대로 전원을 사용합니다. 사용 가능하지만 의심이 드는 경우의 전원은 먼저 대리점이나 지역의 전력 회사에 문의하십시오.
- ●사용자가 직접 프로젝터를 수리하려고 하지 마십시오. 커버를 열거나 제거하면 위험한 전압이나 위험에 노출될 수 있습니다. 모든 수리는 자격이 있는 서비스 직원에게 의뢰하십시오. - 다음과 같은 상태인 경우, 콘센트에서 플러그를 부리하고 전문 서비스 직원에게 수리를 받으십시오.
- a. 전선 또는 플러그가 망가졌거나 해진 경우
- b. 프로젝터에 액체를 쏟은 경우
- c. 프로젝터가 빗물이나 물에 노출된 경우
- d. 프로젝터를 작동 설명에 따라 작동했는데도 정상적으로 작동하지 않는 경우, 작동 설명에 나와 있는 부분에 대해서만 기기를 조정하십시오. 부적절하게 조정하면 기기가 망가지거나 정상으로 수리하는데 더 많은 작업과 비용이 발생할 수 있습니다.
- e. 프로젝터를 떨어뜨렸거나 커버가 손상된 경우
- f. 프로젝터 성능에 확연한 변화가 있는 경우, 이런 상태는 서비스가 필요하다는 표시입니다.
- ●부품 교체가 필요할 때, 서비스 기술자가 원래 부품과 동일한 제조업체에서 지정한 부품을 사용하도록 하십시요. 비 수정부품으로 교체하면 화재, 감전, 부상을 야기할 수 있습니다.
- ●프로젝터 수리나 서비스가 완료되면, 서비스 기술자에게 프로젝터가 안전한 작동 상태인지 확인할 수 있도록 안전체크를 실시하도록 요청하십시오.

#### 유럽에서 사용하는 사용자를 위한 정보

본 장치는 화면에 이미지를 투사하는 제품이며 가정 환경에서 실내 조명으로 사용하기 위한 것이 아닙니다. 2009/125/EC

#### 고도 설정 정보

- 약 1700미터 이상의 고도에서 프로젝터를 사용하는 경우 설정 메뉴에서 [높은 고도]를 [켜기]로 설정하십시오. [높은 고도]로 설정하지 않고 약 1700미터 이상의 고도에서 프로젝터를 사용하면 프로젝터가 과열되어 프로젝터가 꺼질 수 있습니다. 이 경우 몇 분 정도 기다렸다가 프로젝터를 켜십시오.
- 약 1700미터 미만의 고도에서 프로젝터를 사용하고 [ON]으로 설정하면 조명 모듈이 과냉각되어 이미지가 깜박일 수 있습니다. [팬 모드]를 [끄기]로 전환합니다.
- 약 1700미터 이상의 고도에서 프로젝터를 사용하면 조명 모듈과 같은 광학 부품의 수명이 단축 될 수 있습니다.

#### 광원 모듈

- 여러 개의 레이저 다이오드를 포함하는 조명 모듈이 광원으로 제품에 장착되어 있습니다.
- 이 레이저 다이오드는 조명 모듈에 밀봉되어 있습니다. 광원 모듈의 성능을 위해 유지보수나 서비스는 필요하지 않습니다.
- 최종 사용자는 광원 모듈을 교체할 수 없습니다.
- 조명 모듈 교체 및 추가 정보는 공인 대리점에 문의하십시오.

레이저 관련 안전주의

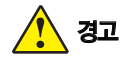

IEC 60825-1 2판의 1등급 레이저 제품

- 레이저 방사 빔을 응시하지 말 것
- 여기에 명시된 지침이나 절차 이외의 방법에 따라 제어 조정을 할 경우 방사선의 위험에 노출될 수 있습니다.
- 이 제품은 IEC 60825-1 제2 2007의 Class 1 및 IEC/EB62471-5의 RG2으로 분류됩니다. 장비의 설치 및 관리에 관해서는 해당 국가의 관련 법규를 준수하십시오.
- 내장 라이트 모듈에서 방출되는 레이저의 개요 파장: 455nm, 최대 출력: 333W
- 보호 하우징의 방사 패턴 파장: 455nm, 최대 레이저 출력: 333mW
- 이 제품에는 레이저 모듈이 장착되어 있습니다. 여기에 명시된 것 이외의 제어 또는 절차 조정을 사용하면 유해한 방사선에 노출될 수 있습니다.

#### 레이저 방사 범위

아래에 수치는 레이저 방사의 최대 범위를 나타냅니다.()

수평각도 (단위: 도)

| 모델    | н    |
|-------|------|
| XGA   | 63   |
| WXGA  | 64.8 |
| WUXGA | 64.8 |

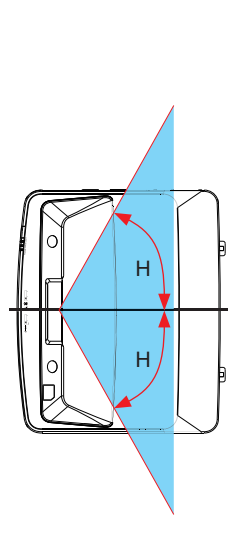

수직각도 (단위: 도)

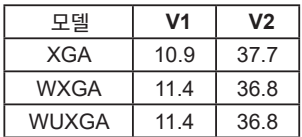

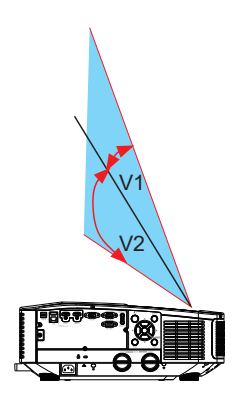

#### 안전라벨

IEC 60825-1의 제2판과 3판을 준수하는 Class 1 레이저 제품의 주의 및 설명에 관한 라벨은 다음의 위치에 부착되어집니다.

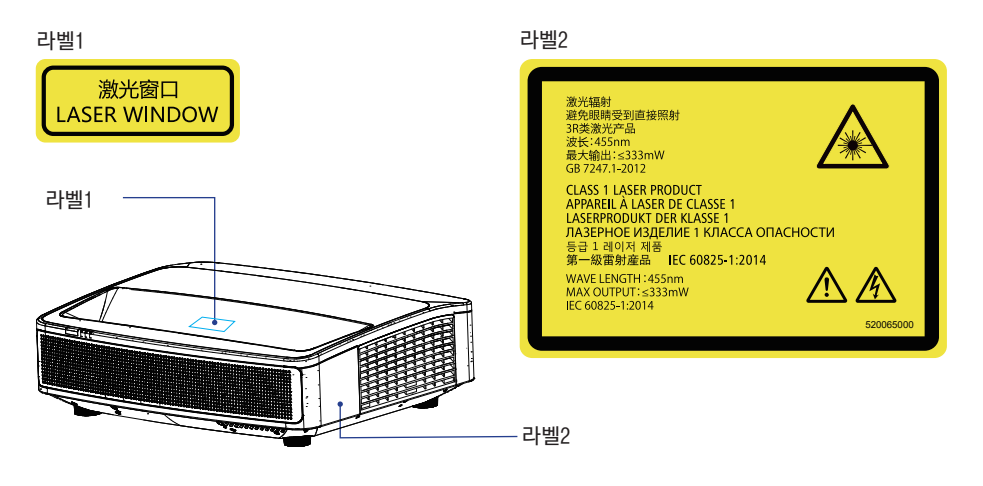

#### 환기

커버 상 오픈된 구멍은 환기용입니다. 제품을 안정적으로 작동하고 과열을 방지하기 위해 환기구를 막거나 덮어두지 마십시오.

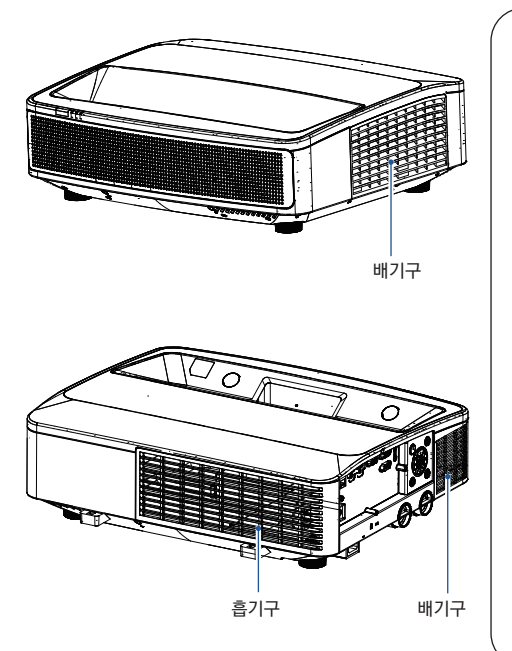

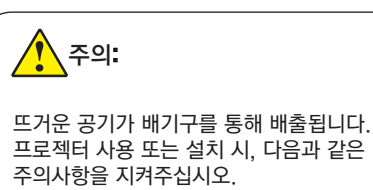

- 타기 쉬운 물질이나 스프레이 등을 프로젝 터 근처에 두지 마십시오. 배기구로 뜨거운 공기가 배출됩니다.
- 배기구와 다른 물체 사이에 적어도 1m의 공간을 확보하십시오.

 배기구의 부품, 특히 나사나 금속 부품을 만지지 마십시오. 프로젝터를 사용하는 동안 이 부분들이 뜨거워집니다.

• 커버 위에 물건을 올려놓지 마십시오. 커 버 위에 놓인 물건이 망가질 뿐만 아니라 열로 인해 화재의 위험이 있습니다.

 냉각 팬은 프로젝터를 냉각하기 위해 설치 팬의 작동 속도는 프로젝터의 내부 온도에 따라 조정됩니다.

#### 프로젝터를 올바르게 배치하십시오.

지정된 위치에서 올바른 방법으로 프로젝터를 사용하십시오. 잘못된 프로젝터의 위치는 광원의 수명을 단축시키고 심각한 화재의 원인이될 수 있습니다.

#### 360도 설치

본 프로젝터는 수직, 수평 360도 설치를 지원합니다 .

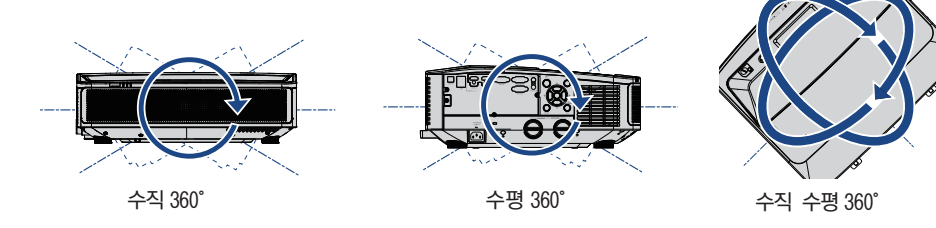

### $\Lambda$  주의 :

### 프로젝터 천장 설치 시 주의사항 :

- 전문가가 설치해야 합니다.
- ●비승인된 대리점에서 구입한 천장 브라켓으로 인한 상해 및 파손은 제품 보증 기간 중에라도 그에 대한 책임을 지지 않습니다.
- 사용하지 않는 동안에는 천장브라켓을 즉시 제거하십시오.
- 설치하는 동안에는 토크 나사 드라이버를 사용 하십시오.전기 또는 임팩트 나사 드라이버는 사용하지 마십시오.

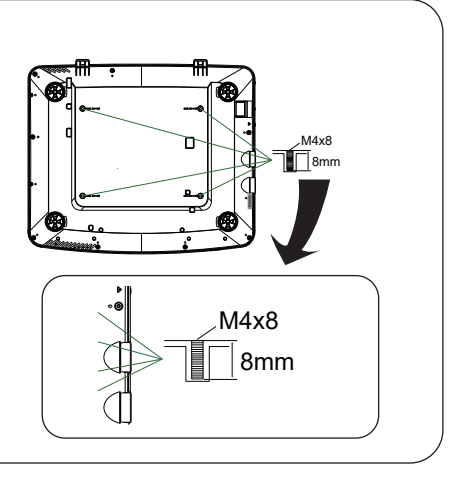

#### 프로젝터 이동

프로젝터를 운반할 시, 렌즈와 케이스가 손상될 수 있으므로 조정패드를 닫으십시오. 프로젝터를 장기간 사용하지 않을 경우 적합한 케이스에 보관하십시오.

### 주의 :

#### 프로젝터 운반 또는 이동 시 주의사항

프로젝터를 떨어뜨리거나 충격을 가하면 손상이 되거나 작동되지 않을 수 있습니다.

- ●프로젝터를 운반 시 적합한 컨테이너를 사용하십시오.
- ●프로젝터를 우반 시 부적합한 박스에 넣지마십시오. 프로젝터의 손상을 초래할 수 있습니다.
- 프로젝터가 완전히 냉각된 후 에 박스 안에 넣으십시오.

### 준수사항

FCC 주의 적합성 선언 이 장치는 FCC 규정 15조를 준수합니다. 작동에는 다음 두 가지 조건이 적용됩니다. (1) 이 장치는 유해한 간섭을 일으키지 않습니다. (2) 이 장치는 원치 않는 작동을 유발할 수 있는 간섭을 포함하여 수신된 모든 간섭을 수용해야 합니다. 지속적인 규정 준수를 위해 첨부된 설치 지침을 따르고 무단으로 수정하지 마십시오.

주의

이 장비는 테스트를 거쳤으며 FCC 규정의 파트 15에 따라 클래스 A 디지털 장치에 대한 제한을 준수하는 것으로 확인되었습니다. 이러한 제한은 장비가 상업 환경에서 작동될 때 유해한 간섭으로 부터 합리적인 보호를 제공하도록 설계되었습니다. 주거 지역에서 이 장비를 작동하면 유해한 간섭 이 발생할 수 있으며 이 경우 사용 자는 자신의 비용으로 간섭을 수정해야 합니다.

#### AC 전원 코드 요구사항

프로젝터와 함께 공급되는 AC 전원 코드는 구입한 국가에서 사용하는 요구사항을 충족합니다.

#### 미국과 캐나다에서 사용하기 위한 AC 전원 코드:

미국과 캐나다에서 사용하는 AC 전원 코드는 미국보험협회 시험소 인증(UL) 및 캐나다 표준 협회(CSA)의 인증에 나열되어 있습니다. AC 전원 코드는 접지 방식 AC 선 플러그와 함께 제공됩니다. 이는 플러그가 전원 콘센트에 적합하도록 하는 안전 기능입니다. 이 안전 기능을 무시하지 마십시오. 플러그를 콘센트에 연결할 수 없으면 전기기사에게 문의하십시오.

#### 영국에서 사용하기 위한 AC 전원 코드:

이 코드는 플러그 핀 전면에 표시된 값에 맞는 퓨즈에 적합한 모듈화된 플러그가 장착되어 있습니다. 이 퓨즈를 교체할 경우 ◈ 에서 표시된 같은 등급의 ASTA 승인 BS 1362 퓨즈를 사용해야 합니다. 퓨즈 덮개를 분리할 수 있을 경우 덮개를 제외한 채 플러그를 사용하지 마십시오. 교체 퓨즈 덮개가 필요할 경우 플러그 핀 전면에 보이는 같은 색(예: 적색 또는 황색)인지 확인하십시오. 퓨즈 덮개는 사용 설명서에 표시된 부품 부서에서 구할 수 있습니다. 제공된 플러그가 소켓 콘센트에 맞지 않을 경우 잘라 내거나 없애십시오. 유연성 코드의 끝이 적합하게 주비되고 정확한 플러그에 맞아야 합니다.

#### 소켓 콘센트

이 전원의 전선은 다음 코드에 따른 색상으로 구성되어 있습니다: - 그는 스스에 가는 그.<br>- . . . . . . . . . . . . . . . 젖지 녹색-황색 청색 . . . . . . . . . . 갈색 .... 실시간

제품에 있는 전선의 색은 다음과 같이 플러그에 있는 단자를 확인하는 색 표시와 일치하지 않을 수 있습니다. 녹색-황색 전선은 문자 E 또는 안전 접지 기호 <sup>=</sup> 로 표시, 녹색 또는 녹색-황색의 단자에 연결해야 합니다. 청색 전선은 문자 N 또는 흑색으로 표시된 단자에 연결해야 합니다. 갈색 전선은 문자 L로 표시 또는 적색 단자에 연결해야 합니다.

경고 : 이 장비는 반드시 접지 되어야 합니다.

소켓-콘센트는 기기 가까이에 설치하여 편리하게 접근 할 수 있어야 합니다.

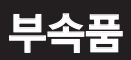

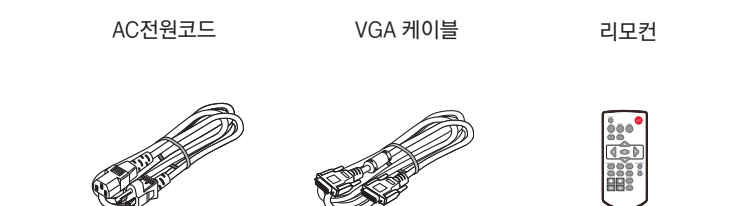

# 개요

이 장에서는 장치명과 구성요소의 기능을 설명합니다.

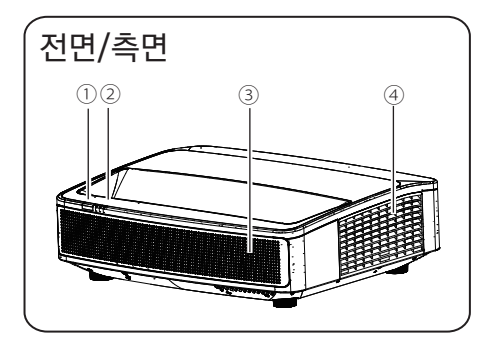

① 리모컨 수신부 ② LED 표시등 - 전원/ 상태/ 등 ③ 스피커 ④ 통풍구

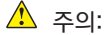

배기구에서는 뜨거운 공기가 나오니 물건을 가까이 두지 마십시오.

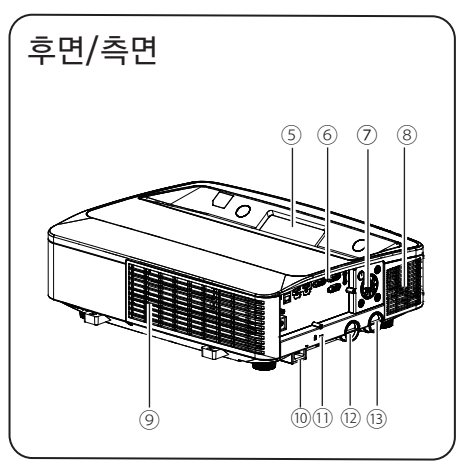

⑤ 투사 창 ⑥ 단자 ⑦ 제어패널 ⑧ 통풍구 ⑨ 흡입구 ⑩ AC 전원 연결 코드 ⑪ 켄싱턴 잠금장치 ⑫ 포커스 조정 링 - 중앙 ⑬ 포커스 조정 링 - 코너

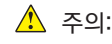

- 켄싱턴 잠금장치 슬롯은 프로젝터의 도난을 방지합니다.
- 켄싱턴은(Kensington)ACCO Brands Corporation의 등록 상표입니다.

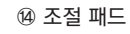

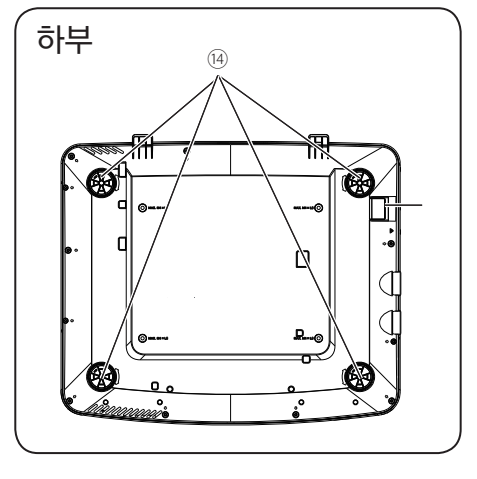

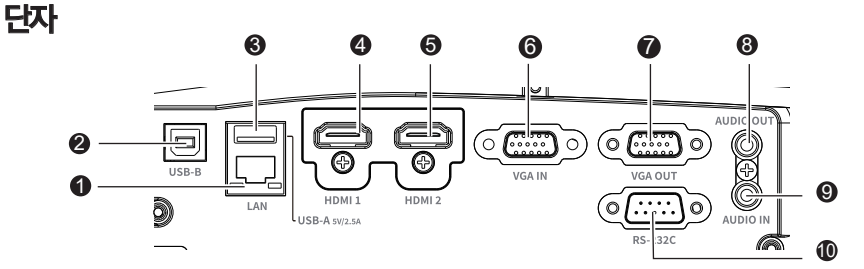

- LAN (관리자용포트) 프로젝터의 네트워크 제어시 LAN케이블을 연결
- USB-B IN (관리자용포트) 컴퓨터와 프로젝터를 USB 케이블 연결 시 USB 디스플레이기능(관리자용포트)으로 사용
- USB-A IN (관리자용포트) 메모리 뷰어 기능 사용시 USB 메모리를 직접 연결
- $\Theta$  HDMI 1 IN HDMI 출력신호를 연결
- $\Theta$  HDMI 2 IN HDMI 출력신호를 연결
- **O** VGA IN 컴퓨터의 출력신호를 연결
- **O** VGA OUT  $\bigcirc$  의 신호를 다른 디스플레이로 전송
- **B** AUDIO OUT 오디오 장비나 앰프의 오디오 신호를 출력
- **O** AUDIO IN AUDIO 신호 연결
- RS232C (관리자용포트) 프로젝터 를 RS232C(관리자용포트) 장비로 제 어, 작동 시 시리얼 케이블을 연결
- $\Phi$  켄싱턴 장금장치 \* 켄싱턴(Kensington)은 ACCO Brands 프로젝터 도난을 방지하기 위한 켄싱턴 잠금장치 슬롯
	- Corporation의 등록상표
- $<sup>①</sup>$  전원코드 연결</sup>

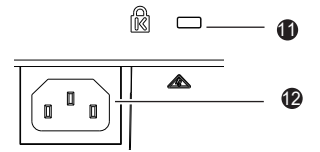

### 리모컨

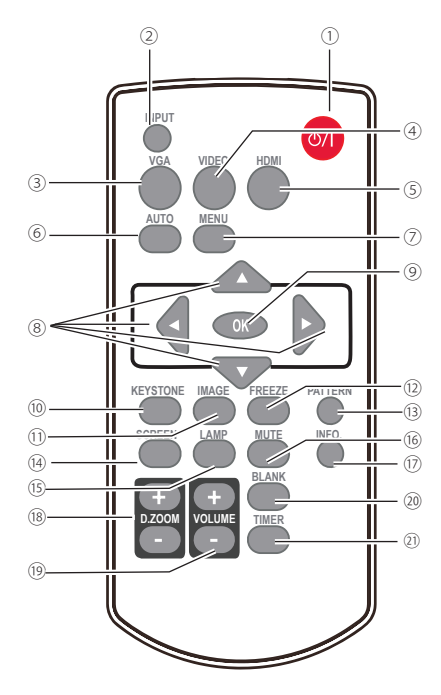

- ① **POWER**  프로젝터 전원을 켜고 끔
- ② **INPUT** 화면에 INPUT 메뉴 표시
- ③ **VGA** VGA 입력신호 선택
- ④ **VIDEO** VIDEO 입력신호 선택
- ⑤ **HDMI** HDMI 1 / HDMI 2 입력신호 선택
- ⑥ **AUTO** 자동 조정모드 선택
- ⑦ **MENU** 화면에 메인 메뉴 표시
- **<b>8** A ▼ < **button** 
	- 항목을 선택하거나 OSD 메뉴의 값을 조정
	- 디지털 줌 모드의 표시영역을 선택
- ⑨ **OK** 서브 메뉴에 들어가거나 항목 선택
- ⑩ **KEYSTONE** 화면에 키스톤 조정 메뉴 표시
- ⑪ **IMAGE** 이미지 모드 변경
- ⑫ **FREEZE** 프로젝터 이미지 일시적으로 고정함
- ⑬ **PATTERN** 프로젝터에 내장된 패턴 테스트로 들어감
- ⑭ **SCREEN** 프로젝터의 화면비(종횡비) 조정
- ⑮ **LAMP** 광원모드 설정
- ⑯ **MUTE** 음소거
- ⑰ **INFO.** 프로젝터 상태 정보 표시
- ⑱ **D.ZOOM + / -** 디지털 줌 조정
- ⑲ **VOLUME + / -** 볼륨 조정
- ⑳ **BLANK** 일시적으로 화면을 어둡게 표시
- ㉑ **TIMER** 타이머 기능 활성화

### 리모컨 작동 범위

리모컨 사용 시 프로젝터의 수신부를 향해 버튼을 누르십시오.

리모컨 최대 작동범위는 직각으로 30° 입니다.

리모컨 최대 작동거리는 수신부로부터 전면 7m입니다.

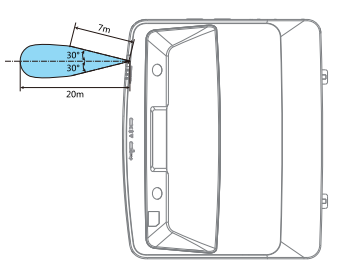

### 리모컨 배터리 설정

① 배터리 커버를 엽니다.

 $\bigwedge$ 

② 새로운 배터리를 삽입합니다. ③ 커버를 닫습니다.

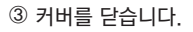

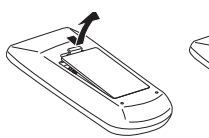

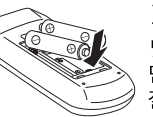

AAA형 건전지 2개(LR3) 극성(+와-)을 정확히 맞추기 위해 건전지의 단자와 배터리부의 핀이 잘 접촉되는지 확인하십시오.

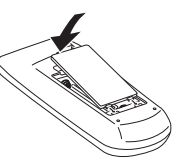

#### 안전한 작동을 위해 다음 사항을 준수하십시오.

- AAA 또는 LR3 알카라인 건전지 2개를 사용합니다.
	- 건전지는 항상 2개를 한 번에 교체합니다.
	- 새 건전지와 사용한 건전지를 함께 사용하지 마십시오.
	- 물이나 다른 액체와의 접촉은 피하십시오.
	- 열기, 습기를 피하십시오.
	- 리모컨을 떨어뜨리지 마십시오.
	- 건전지액이 새어 리모컨 배터리부 내부에 묻으면 조심스럽게 닦아내고 새 건전지를 넣습니다.
	- 잘못된 건전지로 교체하면 폭발 위험이 있습니다.
	- 사용한 건전지는 지침에 맞게 처리합니다.

# 설치

이 장에서는 설치에 관한 정보를 소개합니다.

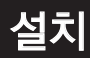

### 프로젝터 설정

- 주변의 밝기는 투사 이미지의 품질에 영향을 줄 수 있습니다. 최적의 이미지 효과를 위해 사용자의 환경에 따라 밝기 조절을 권장합니다.
- 아래의 끝 부분에 표시된 값은 근사치일 뿐입니다. 실제와 다를 수 있습니다.

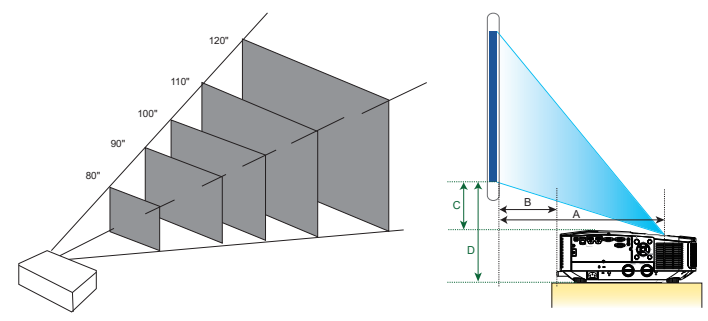

#### WXGA / WUXGA (16:10) **Unit:mm** Unit:mm

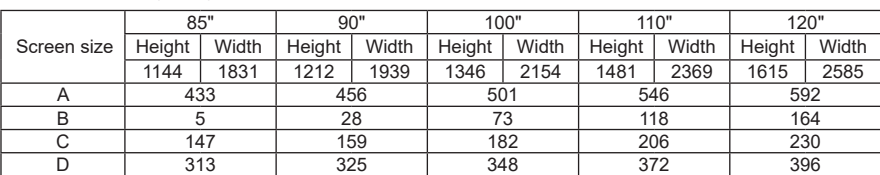

#### WXGA / WUXGA (16:9) Unit:mm

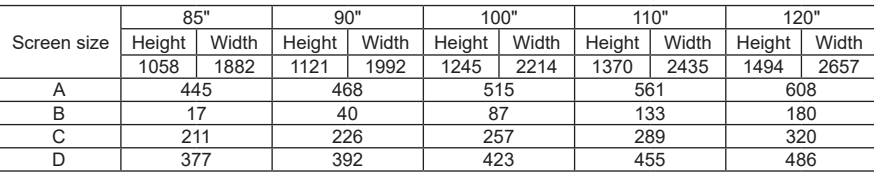

XGA (4:3) Unit:mm

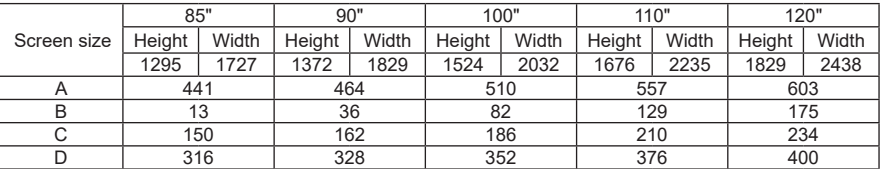

#### XGA (16:9) Unit:mm

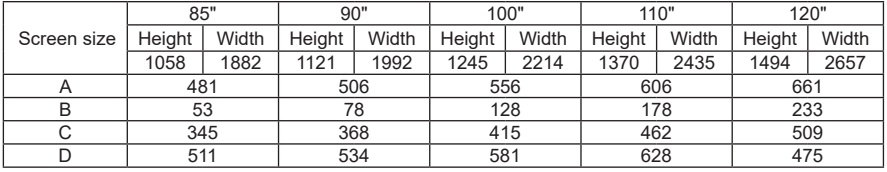

### 설치

### 전원연결

프로젝터에 사용되는 표준 전압은 AC 100-240V입니다. 다른 입력 전압에 자동으로 적응합니다. 프로젝터는 중성 접지 케이블이 있는 2상 전원 코드를 사용합니다. 다른 종류의 전원 코드를 사용하지 마십시오. 감전의 위험이 있습니다.

사용 중인 전원 코드의 종류에 대해 의문이 있는 경우 공인 대리점이나 서비스 센터에 도움을 요청하십시오. 프로젝터의 전원을 켜기 전에 모든 외부 장비를 미리 연결하십시오.

### $\sqrt{2}$  주의 :

플러그를 쉽게 꽂고 뽑을 수 있도록 AC 전원 소켓을 프로젝터 가까이에 두십시오.

#### Note:

안전을 위해 프로젝터를 사용하지 않을 때는 AC 전원 코드를 뽑으십시오. 프로젝터가 AC 그리드 전원에 연결되어 있고 대기 모드에 있을 때 프로젝터는 소량의 전력을 소비합니다.

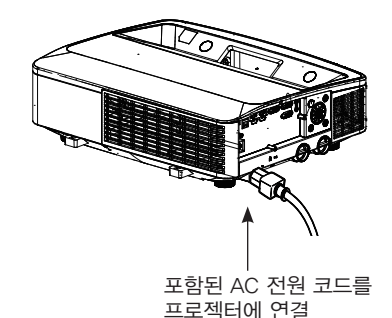

#### 전원 코드 주의사항

AC 전원 코드는 프로젝터를 사용하는 국가/지역의 규정을 준수해야 합니다. 전원 플러그의 유형이 아래 그림에 나와 있는 것과 맞는지 확인하십시오. 유효한 AC 전원 코드를 사용하고 있는지 확인하십시오. 포함된 AC 전원 코드가 해당 지역의 AC 전원 소켓과 일치하지 않는 경우 대리점에 교체를 요청하십시오.

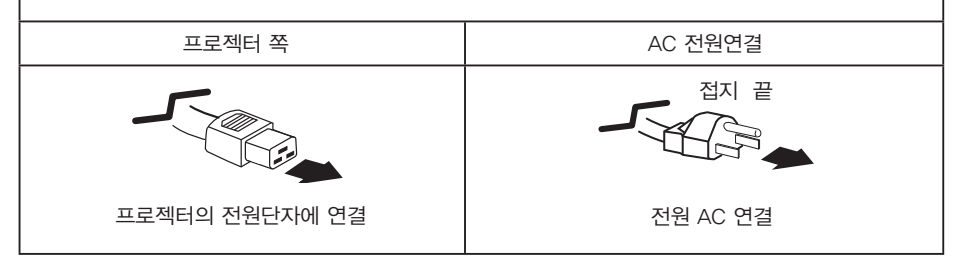

#### 주의 :

잘못된 전원 코드를 사용하면 제품 성능이 저하되거나 감전, 화재 및 기타 사고가 발생할 수 있습니 다. 제품의 성능과 안전을 위해 동봉된 전원코드에 맞는 전원코드를 사용하십시오.

● 자주 사용하는 케이블: 전원 코드, VGA 케이블, AUDIO 케이블, VIDEO 케이블, RS232C(관리자용포트) 컨트롤 케이블

## 장치연결

### 컴퓨터 연결

 $\bullet$ 

연결에 사용되는 케이블

- 
- VGA 케이블 USB 케이블\* RJ45 케이블\*<br>● HDMI 케이블\* ● USB 장치\* 시리얼 케이블\* HDMI 케이블\* ● USB 장치\*
- -

(\*표시한 케이블은 프로젝터와 함께 제공되지 않습니다.)

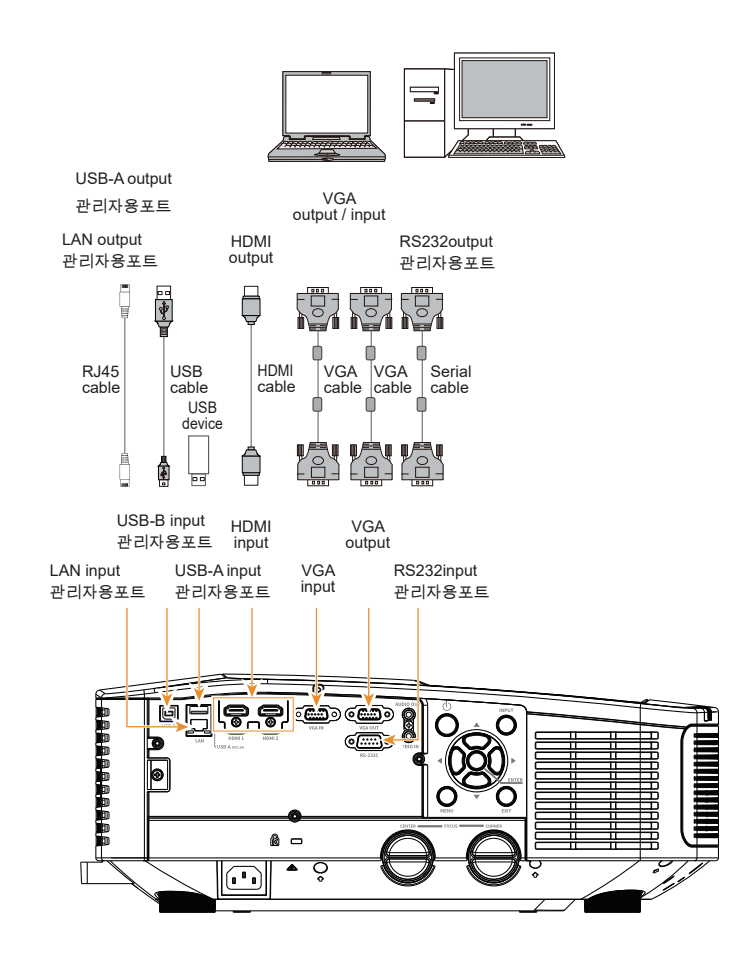

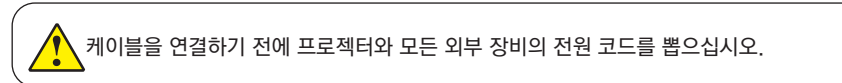

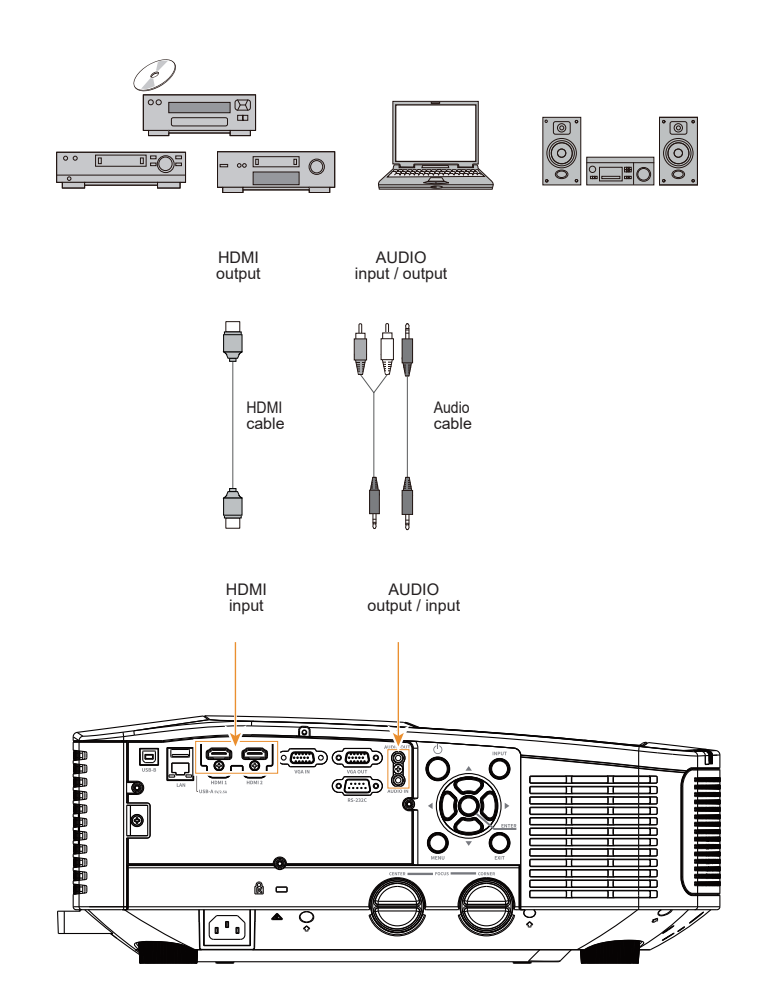

장치연결

연결에 사용되는 케이블

(\*표시한 케이블은 프로젝터와 함께 제공되지 않습니다.)

● AUDIO 케이블\* ● HDMI 케이블\*

### 비디오 오디오 장치 연결

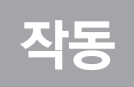

이 장에서는 프로젝터의 기본 작동 방법을 소개합니다.

#### 프로젝터 켜기

- 1. 전원을 켜기 전에 모든 외부 장비(컴퓨터 또는 카메라)를 프로젝터에 연결하십시오.
- 2. 프로젝터의 AC 전원 코드를 AC 전원 단자에 연결합니다. 전원 표시등이 적색으로 켜집니다.
- 3. 후면 제어판 또는 리모컨의 전원 버튼을 누릅니다. 전원 표시등이 녹색으로 켜지고 냉각 팬이 작동하기 시작합니다.
- 4. 프로젝터가 암호로 보호되어 있는 경우 암호 대화 상자가 표시됩니다. 아래 안내에 따라 비밀번호를 입력하십시오.

#### 주의:

로고 선택 옵션이 꺼져있는 경우 로고 이미지가 화면에 표시되지 않습니다.

#### 비밀번호(PIN)입력

OK 버튼을 눌러 비밀번호(PIN)를 입력합니다.  $\blacklozenge$  버튼을 눌러 번호를 선택한 다음 OK 버 튼을 눌러 선택을 완료하면 커서가 자동으로 다음 필드로 이동합니다. 설정한 숫자는 로 표시됩니다. 반복하여 3자리 숫자 를 입력합니다. 잘못 입력했을 경우 MENU 버튼을 눌러 재설정합니다. 비밀번호(PIN)를 입력한 후 커서가 "설정" 선택 항목으로 이동하고 확인 버튼을 누르면 이제 프로젝터를 사용할 준비가 된 것입니다. 또는 버튼 선택을 눌러 설정을 중지합니다. 비밀번호가 올바르지 않을 경우 비밀번호는 적색으로 " \*\*\* "로 표시되며 1초 이내에 자동으로 재설정됩니다. 유효한 비밀번호로 다시 시도해 주세요.

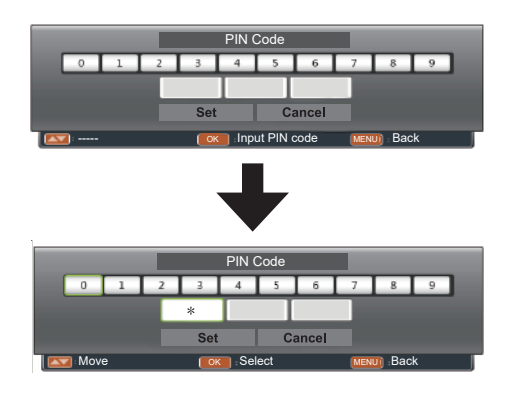

#### 비밀번호(PIN) 란?

비밀번호(PIN)는 비밀번호를 알고 있는 사람을 식별하여 프로젝터를 작동할 수 있도록 하는 ID 코드입니다. 비밀번호(PIN) 설정은 프로젝터의 무단 사용을 방지하는 데 도움이 될 수 있 습니다. 비밀번호(PIN) 코드는 3자리 숫자입니다. 비밀번호(PIN)로 프로젝터를 보호하는 방 법에 대한 자세한 내용은 58페이지 보안 메뉴의 PIN 코드 잠금 기능을 참조하십시오.

#### 비밀번호 조작 시 주의사항

올바른 비밀번호(PIN) 없이 비밀번호(PIN)로 보호된 프로젝터를 작동할 수 없습니다. 새 비 밀번호(PIN)를 설정하고 사용 설명서를 안전한 장소에 보관하십시오. 비밀번호(PIN)를 분실 하거나 잊어버린 경우에는 대리점이나 서비스 센터에 문의하십시오.

### 프로젝터 전원끄기

- 1. 제어판이나 리모컨에서 전원 버튼을 누른 다음 "전원을 끄시겠습니까?" 메시지가 표시됩니다.
- 2. "전원을 끄시겠습니까?" 메시지가 표시된 후 4초 이내에 전원 버튼을 다시 누르십시오. 메시지가 표시됩니다. 냉각 팬이 계속 작동하는 동안 POWER 표시등이 빨간색으로 깜박입니다. 팬이 작동을 멈춘 후 전원 코드를 뽑습니다. 그렇지 않으면 프로젝터의 수명이 단축되거나 전원이 켜지지 않거나 오작동이 발생할 수 있습니다.
- 3.프로젝터가 냉각되어 다시 전원을 켤 준비 가 되면 전원 표시등이 깜박임을 멈춥니다.

레이저 광원의 수명 주기를 유지하려면 프로젝터를 켠 후 최소 5분 동안 전원을 끄십시오.

프로젝터를 연속으로 계속하여 사용하지 마십시오. 광원의 수명을 다할 수 있기 때문입니다. 24시간에 한 번 이상 프로젝 터의 전원을 끄고 한 시간 동안 유휴 상태 로 두십시오.

### 주의:

- "On Start" 기능이 "On"으로 설정되어 있으면 프로젝터가 AC 전원 소켓에 연결되면 프로젝터의 전원이 켜집니다. (52페이지 참조)
- 냉각 팬의 속도는 프로젝터의 내부 온도에 따라 다릅니다.
- 완전히 냉각되기 전에 프로젝터를 상자에 넣지 마십시오.
- POWER 표시등이 빨간색으로 깜박이거나 바뀌는 경우 "표시등 상태"에서 지침을 참조하십시오. (82페이지 참조)
- 램프가 냉각되면 POWER 표시등이 깜박입니다. 이 때 프로젝터의 전원을 켜지 마십시오. POWER 표시등이 적색으로 계속 켜진 후에만 프로젝터의 전원을 켜십시오.
- 프로젝터를 끈 후에 전원 코드를 뽑으십시오. 팬이 작동을 멈춥니다.
- 프로젝터의 전원을 다시 켤 준비가 되면 POWER 표시등이 빨간색으로 바뀝니다. 표준 전원 끄기 절차에서 전원을 끈 후 프로젝터를 다시 시작하는 데 비표준 절차보다 시간이 덜 걸립니다.

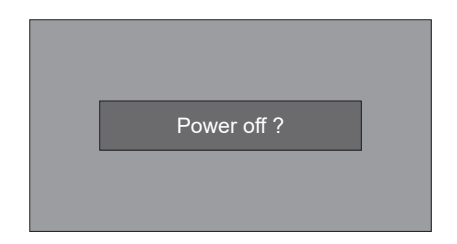

"전원을 끄시겠습니까? "는 4초 후에 사라집니다.

### 조절 패드

- 조절패드를 사용하여 프로젝터의 높이를 18mm/+2°까지 올릴 수 있습니다.
- 조절패드를 돌려 프로젝터를 필요한 높이로 조정하십시오.
	- 높이를 위로 조정하려면 두 조절 패드를 시계방향으로 돌리십시오.  $\blacksquare$
	- 높이를 아래로 조정하거나 패드를 닫으려면 두 패드를 시계반대방향으로 돌리십시오.  $\bullet$
- 키스톤 왜곡을 자동으로 조정하기 위해 자동 설정기능을 사용 할 수 있습니다. 리모컨 조작 혹은 수동으로 OSD메뉴 조정을 통해 보정할 수 있습니다.

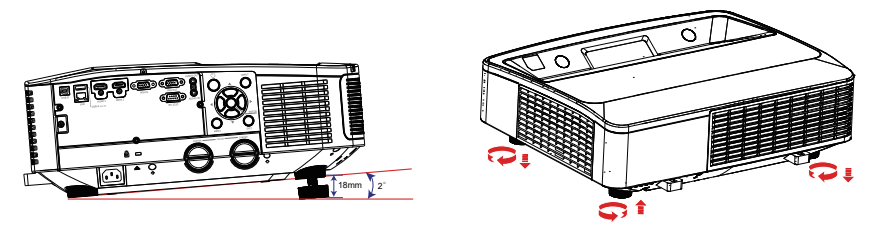

### 포커스 조정

1) 테스트 기능을 선택합니다.

- '그리드' 테스트 패턴을 실행하기 위해 리모컨의 패턴 버튼을 누르십시오.
- 메뉴를 화면에 나타내려면 리모컨의 메뉴 버튼을 누르십시오. Expand 메뉴를 선택하고 OK버튼을 누르거나 테스트 패턴 옵션 선택을 확인하고 ▶버튼을 누르십시오. 그리고나서, OK버튼을 누르거나 확인하고 ▶버튼을 누르십시오. 그리드 옵션으로 들어가서 확인하고 OK버튼을 누르십시오.
- 2) 중앙에서 초점거리를 조정하기 위해 A버튼을 시계방향으로 돌리거나, 반시계방향으로 돌리십시오.

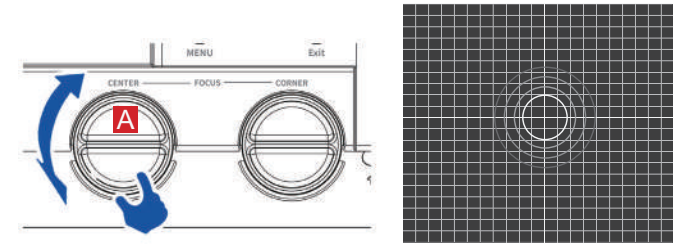

3) 화면의 네 코너에서 초점거리를 조정하기 위해 B버튼을 시계방향으로 돌리거나, 반시계방향으로 돌리십시오.

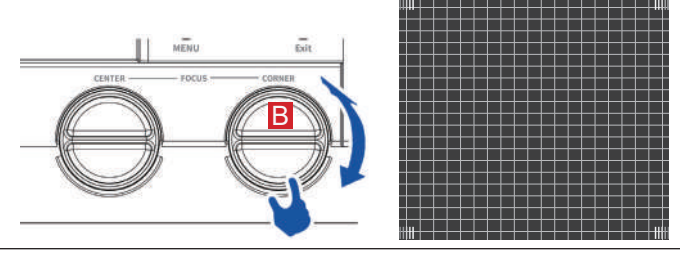

### 자동 설정 기능 자동 설정

자동 설정 기능 메뉴를 실행하기 위해 리모컨의 AUTO 버튼을 누르십시오. (입력 검색 및 PC 자동 조정 기능 포함)

### 키스톤 조정

키스톤 조정으로 왜곡된 이미지를 조정할 수 있습니다. 아래 단계를 따라 투사된 이미지의 키스톤 왜곡을 수동으로 조정하십시오. 리모컨의 키스톤 버튼을 누릅니다.

키스톤 메뉴가 표시되면 버튼을 눌러 조정을 선택합니다.

키스톤 조정 대화 상자가 표시되면 ▲▼◀▶ 버튼을 눌러 키스톤 왜곡을 조정합니다. 조정한키스톤설정은저장할수있습니다.

수평/수직 키스톤 투사된 이미지의 수평 또는 수직으로 사다리꼴 모양의 왜곡을 조정합니다.

4-코너 보정 투사된 이미지의 네 모서리가 왜곡되었을 때 조정합니다.

6-코너 보정 투사된 이미지의 6개 모서리가 왜곡되었을 때 조정합니다.

곡선 보정 프로젝터 선형성이 고르지 않거나 투사된 이미지가 수직 및 수평으로 왜곡된 경우 조정합니다.

그리드 조정 투사된 이미지의 격자를 조정합니다.

리셋 값 조정된 값이 공장 초기화로 복원됩니다.

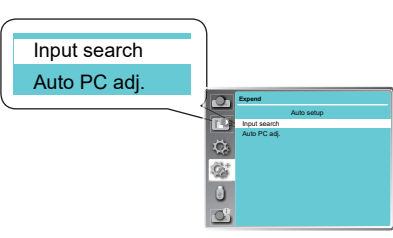

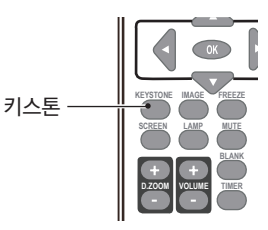

키스톤 조정

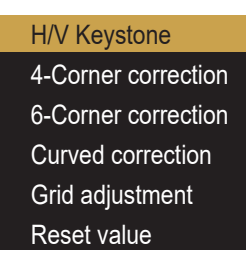

### 주의:

키스톤 조정 가능 범위는 입력 신호에 따라 제한될 수 있습니다. 자세한 내용은 55페이지를 참조하십시오.

### OSD 사용방법

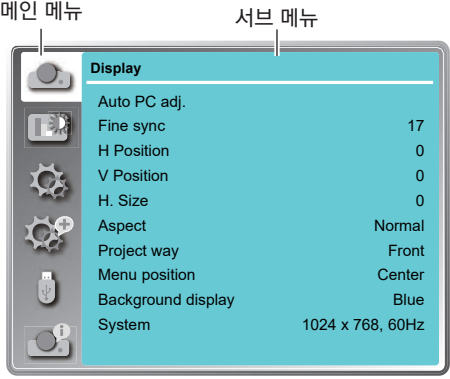

### 메뉴 조작

- 1. 컨트롤 패널 또는 리모컨의 메뉴 버튼을 누르면 OSD가 표시됩니다.
- $2.$   $\blacktriangle$   $\blacktriangledown$  버튼을 눌러 하나의 주 메뉴 항목을 작동하거나 선택합니다. 버튼 또는 확인 버튼을 눌러 서브 메뉴로 들어갑니다.
- $3.$   $\blacktriangle$  $\Psi$  버튼을 눌러 필요한 서브 메뉴를 선택한 다음 확인 버튼 또는 버튼을 눌러 옵션을 설정하거나 입력합니다.
- 4. ▲▼< ▶ 버튼을 눌러 설정을 선택하거나 옵션을 검색한 다음 확인 버튼을 눌러 항목을 실행하고 종료합니다.
- 5. 버튼을 눌러 메인 메뉴로 돌아갑니다. 리모컨이나 컨트롤 패널의 메뉴 버튼을 눌러 OSD를 종료합니다.

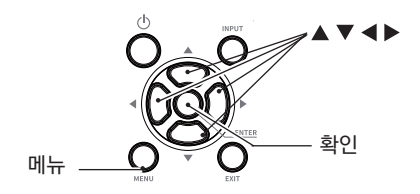

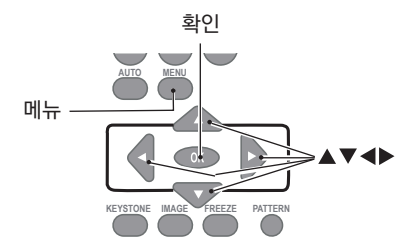

### 메뉴 항목 개요

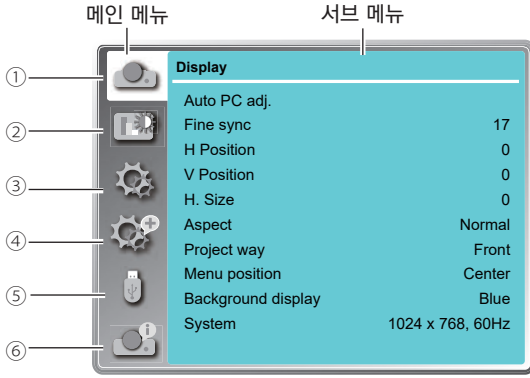

#### 디스플레이

컴퓨터 자동 설정, 동기 조정 ,수평 위치, 수직 위치, 수평 크기, 조정, 투사 방식, 메뉴 위치, 배경화면, 시스템을 선택하여 VGA 입력 신호 형식에 맞게 조정합니다.

#### 색 조정

컴퓨터 입력 소스의 경우 색상 조정 옵션은 다음과 같습니다.: 이미지 모드(시네마/칠판(녹색)/DICOM/컬러보드/사용자 이미지/다이내믹/표준), 대비, 밝기, 색온도, 적색, 녹색, 청색 및 선명도. 비디오 장비의 입력 소스에 대한 색상 조정 옵션은 다음과 같습니다.: 이미지 모드(시네마/칠판(녹색)/DICOM/컬러보드/사용자 이미지/다이내믹/표준), 대비, 밝기, 색상, 색조, 적색, 녹색, 청색 및 선명도.

#### 설정

프로젝터의 작동 구성을 설정하는 데 사용됩니다.

#### (4) 환장

언어 설정, 자동 설정(입력 검색/컴퓨터 자동 설정), 키스톤, 로고, 보안, 전원 관리, 렌즈 조정, 테스트 패턴, 네트워크 및 공장초기화 기능을 필요에 따라 설정합니다.

 $<sup>5</sup>$  메모리뷰어</sup>

메모리뷰어 페이지의 표시 방식을 슬라이드 설정, 슬라이드 전환 효과, 정렬 순서, 최적화, 회전, 반복 및 적용으로 설정합니다.

#### 정보

입력 소스 정보 및 프로젝터 시스템 정보를 표시합니다.

### 리모컨 작동

일반적인 조작에는 리모컨을 사용하세요.

#### 자동 설정 기능 (AUTO)

AUTO 버튼을 누르면 자동 설정 메뉴(자동 검색 및컴퓨터 자동 설정 포함)에서 설정한 설정이 자동으로실행됩니다.

#### 이미지 모드 선택 (IMAGE)

IMAGE 버튼을 눌러 필요한 이미지 모드를 선택합니다.

#### 화면 크기 선택(SCREEN)

SCREEN 버튼을 눌러 필요한 화면 크기를 선택 합니다.

#### 디지털 줌 (D.ZOOM+/-)

D.ZOOM+/- 버튼을 눌러 디지털 줌 모드로 들어갑니다.\*VGA로 입력하고 화면 크기를 일반 또는 와이드로 설정하는 경우에만 해당됩니다.

#### 일시정지 (FREEZE)

FREEZE 버튼을 누르면 화면의 이미지가 일시 정지됩니다.FREEZE 버튼이나 아무 버튼을 눌러 동결 기능을 비활성화합니다.

#### 화면투사중지 (BLANK)

BLANK 버튼을 누르면 기존 이미지를 대체하기 위해 빈 화면이 표시됩니다.BLANK 버튼이나 다른 버튼을 눌러 이미지를 복원합니다.BLANK 버튼을 누르면 아래와 같이 화면이 전환됩니다.

 $BLANK \rightarrow Normal \rightarrow BLANK \rightarrow Normal \rightarrow ......$ 

#### 타이머(TIMER)

TIMER 버튼을 누르면 타이머 애니메이션(00:00) 이 표시되고 (00:00-59:59) 형식으로 타이밍이 시작됩니다. TIMER 버튼을 다시 누르면 타이밍이 중지됩 니다.타이밍 기능을 비활성화 하려면 TIMER 버튼을 다시 누르십시오.

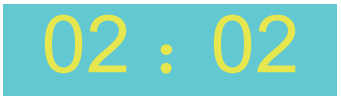

타이머 디스플레이

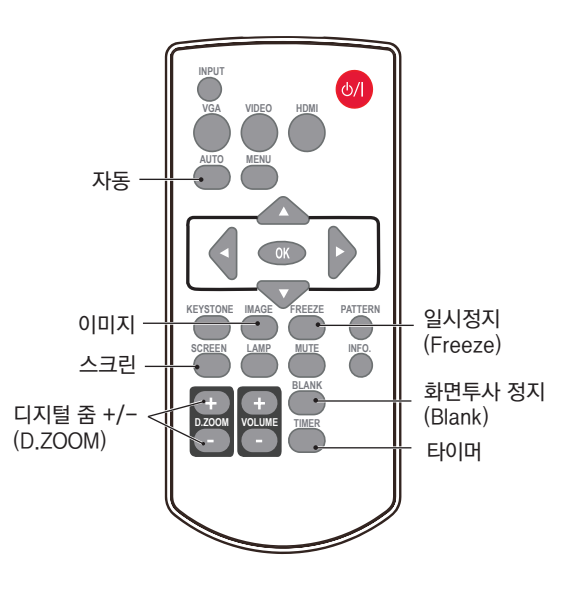

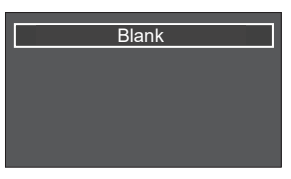

"화면투사중지(BLANK)" 알림은 4초 후에 사라집니다.

## 입력 선택

### 입력 선택

#### $[$  직접 작동하기

리모컨의 VGA , HDMI를 입력소스로 누릅니다.

#### $\boxed{$ 메뉴 작동 $\boxed{ }$

- 1.리모컨이나 컨트롤 패널의 입력 버튼을 누르면 입력 선택 메뉴가 나타납니다
- 2. 버튼을 눌러 VGA, HDMI 1, HDMI 2, 메모리 뷰어, 네트워크 또는 USB 디스플레이를 선택한 다음 확인 버튼을 누릅니다.

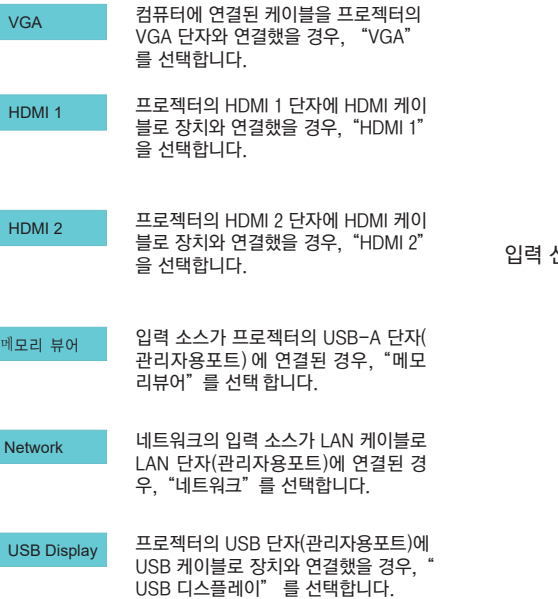

 $\checkmark$ 알림 :

- "자동 설정" 기능에서 "입력 검색" 기능을 "On" 으로 설정하면 입력 신호가 자동으로 검색됩니다.
- 입력 신호가 "USB 디스플레이", "메모리뷰어" "네트워크"에서 오는 경우 일시정지, 조정, 이미지, 자동 설정, 태스트 패턴 및 스크린 기능이 작동하지 않습니다.

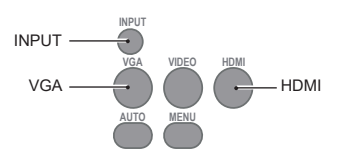

#### 컨트롤 패널

리모컨

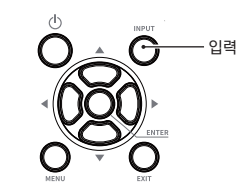

#### 입력 선택 메뉴

 $\overline{\sqrt}$  VGA HDMI 1 HDMI 2 Memory Viewer **Network** USB Display

### OSD 설정 화면

### 컴퓨터 자동 설정

컴퓨터 자동 설정 기능은 사용자의 컴퓨터에 맞춰 동기 조정, 수평 및 수직 위치 및 크기 값을 자동으로 조정되어 설정합니다.

#### $\overline{$  직접 작동하기

리모컨의 AUTO 버튼을 눌러 컴퓨터 자동 설정기능을 시작합니다.

#### $H$ 메뉴 작동

- 1. 컨트롤 패널의 메뉴 버튼 또는 리모컨의 메뉴 버튼을 눌러 OSD를 실행합니다.
	- ▲▼ 버튼을 눌러 화면 아이콘을 선택합니다. 버튼 또는 확인 버튼을 눌러 화면 메뉴를 표시합니다.
- 2. ▲▼ 버튼을 눌러 컴퓨터 자동 설정을 가리키고 확인 버튼을 눌러 선택합니다.

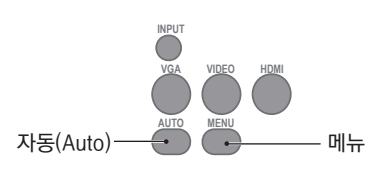

조정 패널

리모컨

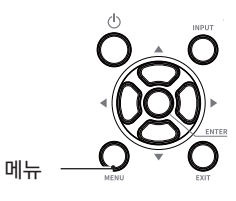

#### 메뉴 작동 화면 메뉴 **Display** Auto PC adj. Fine sync H Position V Position H. Size Aspect Project way Menu position Background display System 1024 x 768, 60Hz  $\bigcirc^{i}$

17  $\overline{0}$  $\Omega$  $\mathbf{0}$ Normal Front Center Blue

#### ✓ 주의 :

- *-* 프로젝터에 처음으로 컴퓨터 신호가 입력 되면 자동으로 "컴퓨터 자동 설정"기능 을 실행합니다.
- *-* 컴퓨터 자동 설정은 컴퓨터 모델 및 입력 신호에 따라 작동이 제한될 수 있습니다.
- *-* 컴퓨터 자동 설정 기능은 "화면"메뉴→ "시스템"의 480i, 576i, 480p, 576p, 720p, 1080i, 1080p를 선택하거나, HDMI 단자를 통해 신호를 받을 경우 사용할 수 없습니다.

### OSD 설정 화면

### 컴퓨터 매뉴얼 조정

프로젝터의 스캔 시스템은 특정 신호 형식을 선택했기 때문에 특정 컴퓨터에서 사용하는 신호 형식을 감지하지 못할 수 있습니다. 프로젝터의 수동 컴퓨터 조정 기능을 사용하면 개별적으로 조정하여 대부분의 특수 신호 형식에 맞출 수 있습니다.

- 1. 리모컨이나 컨트롤 패널에서 메뉴 버튼을 누르면 OSD가 표시됩니다. ▲▼버튼을 눌러 화면 아이콘을 선택한 후, 버튼 또는 확인 버튼을 누릅니다.
- 2. ▲▼ 버튼을 눌러 조정할 항목을 선택하고 ▶ 버튼 또는 확인 버튼을 눌러 선택을 확인 하거나 버튼을 눌러 설정을 조정합니다.

#### 컴퓨터 자동 설정

[동기 조정], [수평 위치], [수직 위치] 및 [수평 크기]를 Auto PC adj. Menu 자동으로 조정합니다.

#### 동기 조정

이미지에서 플래시를 제거합니다. ▲▼버튼을 눌러 화면의 깜박임 값을 줄일 수 있습니다.(0-31 사이)

#### 수평 위치

▲▼ 버튼을 눌러 이미지의 수평 위치를 조정합니다.

#### 수직 위치

▲▼ 버튼을 눌러 이미지의 수직 위치를 조정합니다.

#### 수평 크기

이 기능은 수직 줄무늬로 구성된 패턴이 투사된 이미지에 간섭하는 영향을 최소화 하기위해 사용됩니다.

수직 줄무늬 패턴의 투사로 인해 주기적 패턴(노이즈)이 발생할 수 있습니다. 이 간섭을 최소화 하기 위해 설정값을 조정합니다.(-15 ~+15) 참고: 미세 동기화를 조정하기 전에 수평크기를 설정합니다.

#### 조정

▲▼버튼을 눌러 입력 신호의 화면 비율을 유지하면서 투사된 이미지에 맞게 화면 크기를 설정합니다.

- 표준.......... 입력 신호의 화면비를 유지하면서 이미지를 최대 크기로 투사합니다.
- 16:9.......... 16:9 화면비로 이미지를 투사합니다.
- 16:10........ 화면에 맞는 이미지를 제공합니다. (\*VGA 및 HDMI 입력 신호에만 해당)

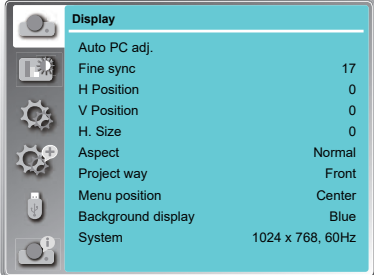

#### 주의 :

- *-* 프로젝터에 처음으로 컴퓨터 신호가 입력되면 자동으로 "컴퓨터 자동 설정"기능을 실행합니다.
- *-* 컴퓨터 자동 설정은 컴퓨터 모델 및 입력 신호에 따라 작동이 제한될 수 있습니다.
- 컴퓨터 자동 설정 기능은"화면"메뉴→"시스템"의 480i, 576i, 480p, 576p, 720p, 1080i, 1080p를 선택 하거나, HDMI 단자를 통해 신호를 받을 경우 사용할 수 없습니다.

#### 조정 메뉴

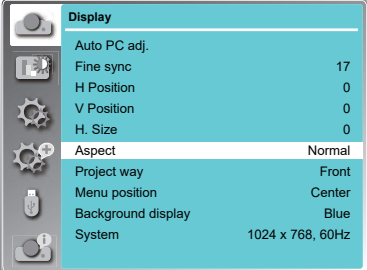

#### 주의 :

- 동기 조정, 수평 위치, 수직 위치, 수평 크기는 컴퓨터 입력 신호에서만 사용 가능합니다.
- 시스템 메뉴에서 480i, 576i, 480p, 576p, 720p, 1080i, 1080p를 선택한 경우, 동기

## OSD 설정 화면

#### 투사 방식

- ▲▼버투을 눌러 투사 방식을 선택합니다.
- 전면........프로젝터에서 스크린 전면으로 정면 투사 할 때 사용합니다.
- 후면........프로젝터에서 스크린을 후면으로 투사 할 때 사용합니다.
- 천장/정면......프로젝터가 천장에 설치되었을 때, 스크린 전면으로 투사할 때 사용 합니다.
- 천장/후면 .....프로젝터가 천장에 설치되었을 때, 스크린에 후면으로 투사할 때 사용 합니다.
- 자동 천장/정면 : 프로젝터가 스탠딩 또는 천장에 설치되었을 때, 자동으로 전면 스크린에 투사합니다.
- 자동 천장/후면 : 프로젝터가 스탠딩 또는 천장에 설치되었을 때, 자동으로 스크린에 후면 투사합니다.

#### 메뉴 위치

- ▲▼ 버튼을 눌러 화면 메뉴의 위치를 선택합니다.
- 좌측 상단.........메뉴가 화면의 좌측 상단에 있습니다.
- 우측 상단.........메뉴가 화면의 우측 상단에 있습니다.

중앙 ............... 메뉴가 화면의 중앙에 있습니다.

좌측 하단......... 메뉴가 화면의 좌측 하단에 있습니다.

우측 하단.........메뉴가 화면의 우측 하단에 있습니다.

#### 배경화면

입력 신호가 없을 때 버튼을 눌러 프로젝터의 배경 화면을 선택합니다. 검정색.....검은색 배경화면을 선택합니다.

파란색.....파란색 배경화면을 선택합니다.

프로젝터가 멀티 스캔 시스템과 컴퓨터 자동 설정 기능 으로 다양한 컴퓨터에 맞게 자동으로 시스템이 조정됩 니다. 컴퓨터를 입력 신호로 선택하면 프로젝터가 자동 으로 신호형식을 감지하고 추가설정 없이 적절한 이미 지를 투사하도록 조정합니다. 컴퓨터가 입력 신호로 선택될 때 다음 메시지 중 하나가 나타날 수 있습니다.

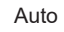

프로젝터가 제공되는 컴퓨터 시스템에 따른 연결 신호를 인식하지 못할 경우, 시스템 메뉴상자에"자동(AUTO)"이 표시되고 컴퓨터 자동 설정 기능이 적절한 화면을 표시 하기 위해 계속작동합니다. 이미지가 제대로 투사되지 않을 경우 수동 조정이 필요합니다.

-----

컴퓨터에서 입력 신호가 감지되지 않습니다. 컴퓨터와 프로젝터 사이의 연결을 확인하십시오.

#### 투사 방식 메뉴

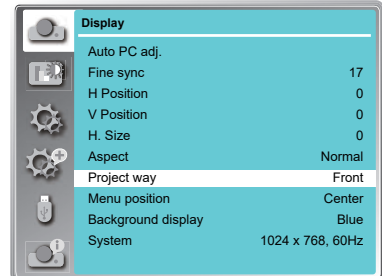

#### 메뉴 위치

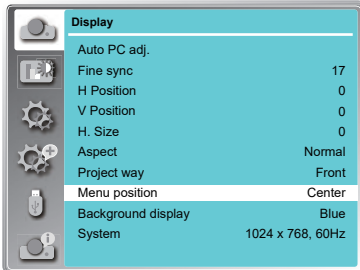

#### 배경화면

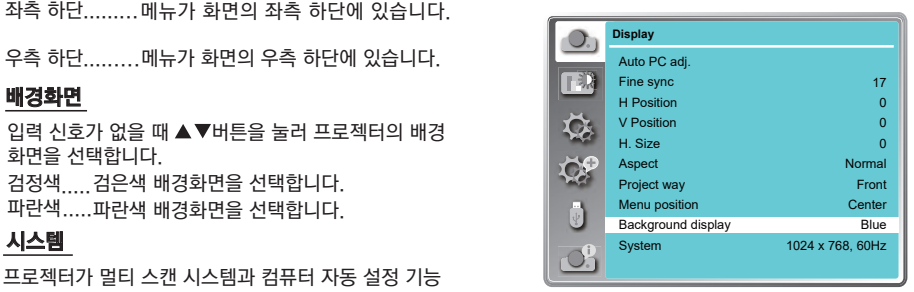
## OSD 설정-색조정(컴퓨터 신호)

### 색조정

메뉴 조작

- 1 리모커의 메뉴 버튼을 누르면 OSD가 표시됩니다. ▲▼ 버튼을 눌러 색상 조정 아이콘을 선택하고, ▶ 버튼 또는 확인 버튼을 누릅니다.
- 2 ▲▼ 버튼을 눌러 필요한 항목을 가리키고 확인 버튼을 누릅니다.

#### 이미지 모드

이미지 소스와 프로젝터에 맞게 이미지 모드를 전환 합니다.(기본 설정은 표준)

#### 다이나믹

밝은 곳에서 사용할 수 있도록 출력을 최대화 합니다.

표준

프로젝터에 기본적으로 설정된 일반 레벨입니다.

시네마

여러가지 그레이스케일 레벨의 영화를 감상할 때 적합 합니다.

#### 칠판(녹색)

여러가지 그레이스케일 레벨의 영화를 감상할 때 적합합니다. 칠판(녹색)에 투사할 때 적합한 이미지 품질을 제공합니다. 블랙 컬러 보드보다 녹색 칠판에 주로 효과적입니다.

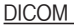

고퀄리티의 X-레이 이미지를 지원합니다. 디지털 방사선을 포함한 의료 교육 및 관련 프레젠테이션 회의에 효과적입니다.

#### 컬러보드

적색, 청색, 황색, 녹색의 벽 표면에 이미지를 투사하는데 적합한 이미지 모드입니다.

#### 사용자 이미지

이미지 조정 메뉴에서 사용자가 이미지 품질을 조정할 수 있습니다.

명암비

버튼을 눌러 대비를 감소시키고, 버튼을 눌러 대비를 증가시킵니다.

밝기

▼버튼을 눌러 밝기를 감소시키고, ▲버튼을 눌러 밝기를 증가시킵니다.

색온도

▲▼버튼을 눌러 원하는 색상 온도를 선택합니다.

높음: 푸른빛이 도는 이미지 색상

중간: 자연스러운 이미지 색상

낮음: 붉은빛이 도는 이미지 색상

적색

▼버튼을 눌러 적색톤을 밝게하고, ▲버튼을 눌러 적색톤을 어둡게합니다.

녹색

▼버튼을 눌러 녹색톤을 밝게하고, ▲버튼을 눌러 녹색톤을 어둡게합니다.

청색

▼버튼을 눌러 청색톤을 밝게하고, ▲버튼을 눌러 청색톤을 어둡게합니다.

선명도

▼버튼을 눌러 이미지를 부드럽게 표현하고, ▲버튼을 눌러 선명하게 표현합니다.

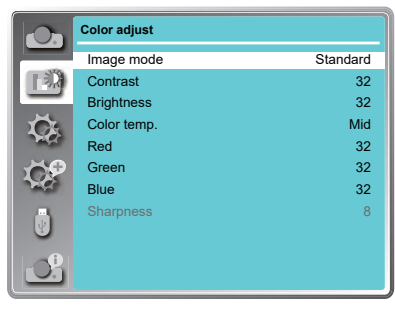

## OSD 설정-설정

### 설정

프로젝터에는 편리한 조정 기능이 있습니다.

- 1 리모커의 메뉴 버튼을 누르면 OSD가 표시됩니다. ▲▼버튼을 눌러 설정 아이콘을 선택하고 ▶버튼 또는 확인 버튼을 눌러 선택을 확인합니다.
- 2 ▲▼버튼을 눌러 필요한 항목을 선택하고 확인 버튼을 눌러 선택을 확인합니다.

#### 자동 시작

전원 코드를 연결하면 자동으로 프로젝터 전원이 들어옵니다.

On ... 프로젝터 전원이 켜짐과 동시에 투사를 시작합니다. Off ....대기 모드로 시작합니다.

대기 모드

- 대기 모드에서 소비되는 전력을 설정합니다.
- 에코........소비 전력을 줄이기 위해 대기 모드의 일부 기능 을 제한합니다. 이 경우, 제한적으로 프로젝터를 제어할 수 있습니다.
- 표준........대기 모드일 경우에도 네트워크 기능과 통신 기능을 제한하지 않고 프로젝터를 조정할 수 있습니다.

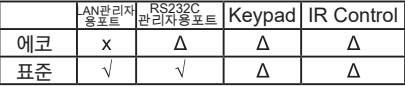

Δ: Power On command Only x: No Control  $\sqrt{ }$ : All commands are active

#### 고도 설정

프로젝터 작동 조건에 따라 냉각하면서 팬 속도를 제어합니다.

Off ... 표준 속도. 프로젝터가 낮은 고도에서 작동하는 경우 설정합니다.

On ... Off 설정 속도보다 빠른 속도. 프로젝터가 높은 고도에서 작동하는 경우 설정합니다.  $\sqrt{\infty}$ 이·

1400 ~ 2700m 정도의 고도에서 프로젝터를 작동할 경우 On 으로 설정하십시오.

쾌속 냉각

프로젝터 전원을 끈 후 냉각 팬의 작동에 대해 다음과 같은 옵션을 제공합니다.

표준.....일반 냉각 속도

30초 ....냉각 속도가 빨라지고 팬 소음이 커집니다.

0초......프로젝터 종료 후 냉각 시간 없이 콘센트에서 전원코드를 바로 분리할 수 있습니다.

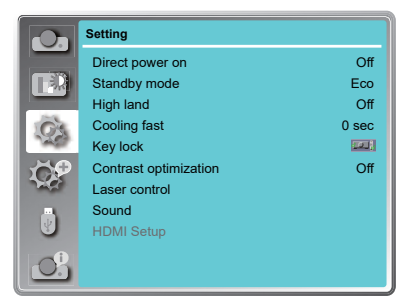

## OSD 설정-설정

.

#### 키잠금

프로젝터 작동에 대한 보안을 설정합니다.

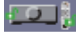

**TOOR** off... 컨트롤 패널이나 리모컨으로 실행합니다.

프로젝터....컨트롤 패널의 작동을 잠급니다. 리모콘을 사용하여 잠금을 해제합니다.

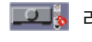

리모컨 ......리모컨의 작동을 잠급니다. 컨트롤 패널을 사용하여 잠금을 해제합니다.

#### 대비 최적화

이 기능은 이미지를 기반으로 신호를 자동으로 최적화하고 보정하여 최상의 선명한 이미지를 투사할 수 있습니다. On .... 이미지의 대비를 높입니다. Off .... 기능을 비활성화 합니다.

#### 레이저 제어

투사 중 환경과 목표에 따라 밝기를 수정합니다.

#### 광원모드 :

표준..............일반 밝기, 레이저 기능 조정 가능 완전 표준.......일반 밝기,레이저 기능 조정 불가능 ECO.1/ECO.2...밝기를 낮추고 에너지 소비를 줄입니다.

#### 레이저 조정 :

50% ~ 100% ...... 설정에 따라 밝기를 조정합니다. 주의:

이 모드는 광원 모드가 표준일 때만 시작 가능합니다.

소리

볼륨 조정

볼륨...... ▲ 버튼을 눌러 볼륨을 증가시킵니다. ▼ 버튼을 눌러 볼륨을 감소시킵니다.

음소거....... 버튼을 눌러 음소거 기능을 전환합니다.(On/Off)

#### HDMI 설정 (HDMI 전용)

이미지가 제대로 투사되지 않을 경우, HDMI 설정 메뉴에서"이미지"또는"사운드"설정을 전환하십시오.

#### 이미지

64-940 .....비디오 장치의 경우 0-1023 .....컴퓨터 장치의 경우

#### ✓주의 :

최적의 설정은 연결된 외부 장치의 출력 설정에 따라 달라집니다. 외부 장치의 출력에 대해서는 외부 장치의 사용설명서를 참조하십시오.

#### 사운드

HDMI .......이미지와 오디오가 전송됩니다. VGA ........오디오 신호는"AUDIO IN"단자로 입력됩니다.

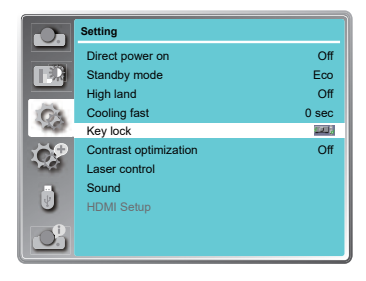

#### 주의 :

● 실수로 컨트롤 패널이 잠기고 근처에 리모컨이없거나 리모컨에 이상이 있는 경우 프로젝터를구입한 대리점이나 서비스 센터에 문의하세요.

### 확장

확장 메뉴를 선택하여 프로젝터의 다른 기능들을 설정할 수 있습니다.

- 1. 리모컨의 메뉴 버튼을 누르면 OSD가 표시됩니다. ▲▼버튼을 눌러 확장 아이콘을 선택하고 ▶ 버튼 또는 확인 버튼을 눌러 하위메뉴로 들어갑니다.
- 2. ▲▼ 버튼을 눌러 필요한 항목을 가리키고 ▶버튼 또는 확인 버튼을 누릅니다.
- 3. ▲▼ 버튼을 눌러 필요한 항목을 선택하고 확인 버튼을 누릅니다.

#### 언어

이 프로젝터는 다국어 화면 메뉴를 제공합니다.

▲▼ 버튼을 눌러 원하는 언어를 선택할 수 있습니다: 영어, 독일어, 프랑스어, 이탈리아어, 스페인어, 폴란드어, 스웨덴어, 네덜란드어, 포르투갈어, 일본어, 중국어 간체, 중국어 번체, 한국어, 러시아어, 아랍어, 터키어, 핀란드어, 노르웨이어, 덴마크어, 인도네시아어, 헝가리어, 체코어, 카자흐어, 베트남어, 태국어 및 페르시아어.

#### 확장 메뉴

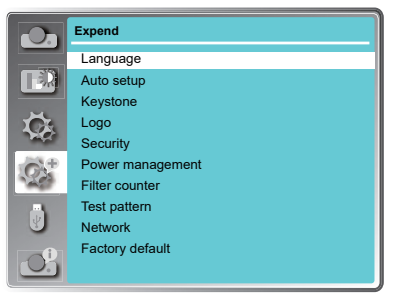

#### 자동 설정

리모컨의 AUTO 버튼을 누르면"입력검색"과 "자동 PC 조정"기능이 실행됩니다.

입력 신호 검색

입력 신호를 자동으로 감지할 수 있습니다.

신호가 발견되면 검색이 중단됩니다. 버튼을 눌러 아래 옵션을 선택하십시오.

On......사용 가능

Off......사용 안함

자동 PC 조정

On......리모컨의 AUTO 버튼을 누르면 자동 PC 조정 기능이 자동으로 작동됩니다.

Off......자동 PC 조정 기능을 사용하지 않습니다.

#### $\times$ 주의:

- "입력 신호 검색" 및 "자동 PC 조정" 기능을 동시에 "Off"로 설정할 수 없습니다. 2가지 기능 중 하나라도 "On"으로 설정되어야 합니다.
- "입력 신호 검색"을 "On"으로 설정할 경우 프로젝터의 전원이 켜져 있는 동안 프로젝터가 업력 신호 검색을 시작합니다. .

#### 자동 설정

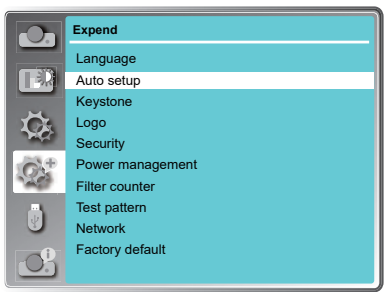

키스톤 메뉴 **Expend**

 $\overline{\bigcirc}$ TR  $\bullet$  $\overline{Q}$  $\overline{\mathbb{Q}}$  $O_2^1$ 

Keystone H/V Keystone 4-Corner correction 6-Corner correction Curved correction Grid image tune Reset value

#### 키스톤

이 기능은 왜곡된 이미지를 보정하는 데 사용됩니다.

#### 키스톤

프로젝터 전원을 끄거나 전원 코드를 분리한 후 키스톤 보정을 유지할지 여부를 설정합니다.

- 저장......키스톤 보정값이 전원 코드를 분리하거나 프로젝터 전원을 끈 후에도 유지됩니다.
- 리셋 ......프로젝터 전원을 끄거나 전원 코드를 분리하면 키스톤 보정값이 취소됩니다.

#### 수평/수직 키스톤

투사된 이미지의 수평 또는 수직 사다리꼴이 왜곡되는 경우 조정합니다.

▲ 버튼으로 상단 너비를 줄입니다.

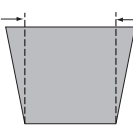

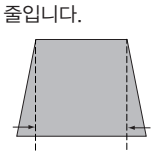

▼ 버튼으로 하단 너비를

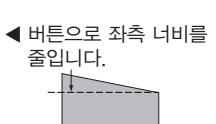

Keystone

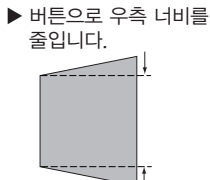

Store

- 주의 :
- 흰색 화살표는 수정 사항이 없음을 나타냅니다.
- 붉은 화살표는 수정 방향을 나타냅니다.
- 최대 보정 값에 도달하면 화살표가 사라집니다.

#### 4-코너 키스톤

투사된 이미지의 네 모서리가 왜곡될 때 조정합니다. ▲▼◀▶버튼을 눌러 설정 값을 조정할 수 있습니다.

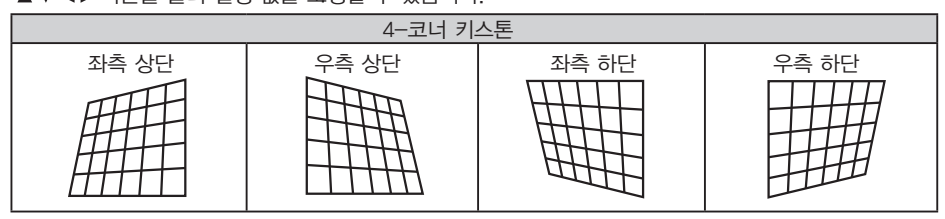

#### 6-코너 키스톤

투사된 이미지의 6개 모서리가 왜곡될 때 조정합니다. ▲▼◀▶ 버튼을 눌러 설정값을 조정할 수 있습니다.

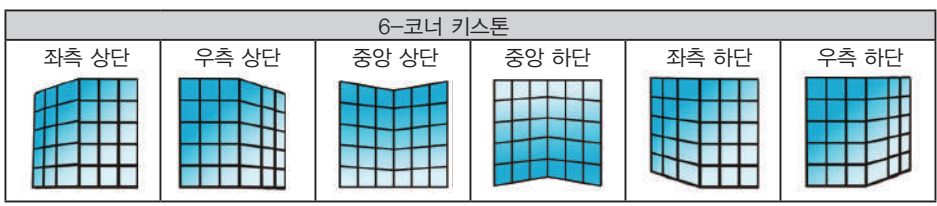

#### 곡선 보정

선형성이 균일하지 않거나 수직 및 수평 라인이 왜곡된 경우 조정합니다.

▲▼ <▶ 버튼을 눌러 조정합니다.

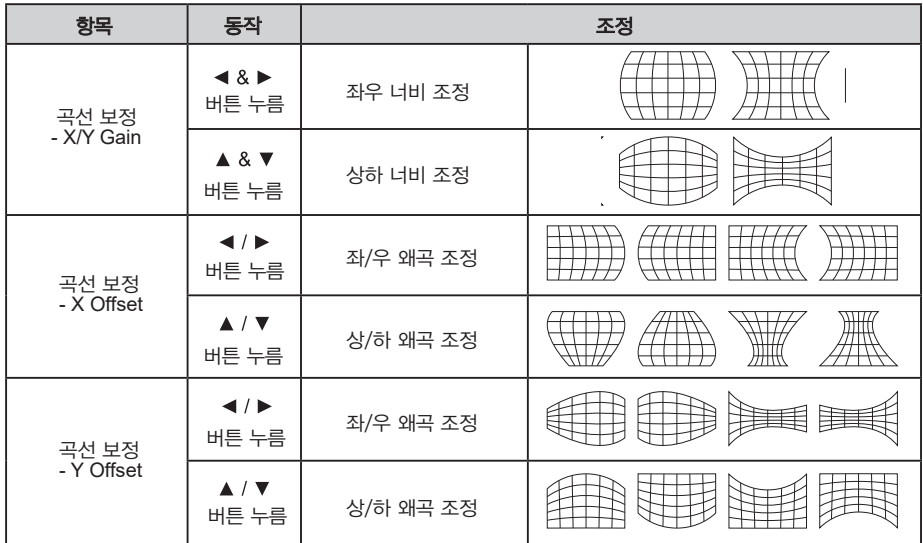

주의:

- 키스톤 조정이 완료된 후 다른 하나의 값을 조정하면, 조정 값이 리셋 됩니다.
- ▶ "곡선 보정 X 오프셋" 및 "곡선 보정 Y 오프셋"은 독립적으로 조정할 수 없습니다. 먼저 "곡선 보정 X/Y 게인"을 조정한 후 "곡선 보정 X 오프셋"과 "곡선 보정 Y 오프셋"을 조정합니다.
- 수직 방향 기울기의 경우 최대 ±30°, 수평 방향 기울기의 경우 ±15°까지 "키스톤"기능으로 조정할 수 있습니다.그러나 이미지 품질이 저하되고 더 많은 보정으로 초점을 맞추기가 더 어려워질 수 있으므로, 조정 기능을 가능한 적게 사용할 수 있도록 프로젝터를 설치합니다.
- "수평/수직 키스톤"을 사용하여 다양한 조정을 수행할 때에도 화면 크기가 변경됩니다.
- 이미지 크기의 화면 비율은 조정 값에 따라 바뀔 수 있습니다.

#### 그리드 이미지 조정

그리드 포인트를 통해 이미지를 수정합니다. ▲▼◀▶ 버튼을 사용하여 그리드 포인트를 조정합니다.

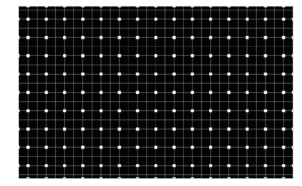

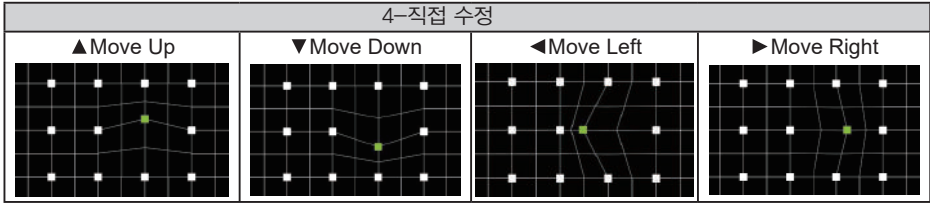

#### 리셋 값

공장 기본값으로 조정 값을 되돌립니다.

▲▼ 를 눌러 "리셋 값"을 선택한 다음 확인 버튼을 누르면 키스톤 조정 상태가 해제됩니다.

#### 로고

이 기능을 사용하여 로고 선택, 캡처, 로고 PIN 코드 잠금 및 로고 PIN 코드를 변경하여 화면 로고를 사용자가 지정할 수 있습니다.

#### 로고 선택

프로젝터 전원을 켰을 때 나타나는 로고 화면을 선택할 수 있습니다.

기본값 ....공장 출하 시 설정된 로고 표시 사용자 .....사용자 캡처 이미지 표시 Off..........로고 없이 카운트다운만 표시

#### 캡처

투사된이미지를시작로고로캡처할수있습니다. "캡처"를 선택하고 리모커 또는 컨트롤 패널에서 확인 버튼을누릅니다.확인대화상자가나타나면"예"를 선택하여캡처를시작합니다.

주의 : 캡처된 사용자 로고 이미지는 공장 초기화가 실행될 때 삭제됩니다.

#### 로고 PIN 코드 잠금

이 기능은 권한이 없는 사람이 화면 로고를 변경하지 못하게 합니다.

Off .......화면 로고를 로고 메뉴에서 자유롭게 변경할 수 있습니다.

On .......로고 PIN 코드 없이 화면 로고를 변경할 수 없습니다.

로고 PIN 코드 잠금 설정을 변경하려면 확인 버튼을 누릅니다. 로고 PIN 코드 대화 상자가 나타나면 아래의 단계에 따라 로고 PIN 코드를 입력합니다. 기본 PIN 코드는 "111" 입니다.

확인 버튼을 눌러 PIN 코드를 입력하고. ◀▶버튼을 눌러 커서를 이동하여 원하는 숫자 위에서 확인 버튼을 누르면 숫자가 입력되고 자동으로 다음 상자로 이동합니다. 잘못된 번호를 입력한 경우 메뉴 버튼을 눌러 재설정 할 수 있습니다.

이 단계를 반복하여 3자리 숫자 입력을 완료합니다. 3자리 숫자를 입력하면 커서가 자동으로"설정"으로 이동하고 확인 버튼을 누르면 프로젝터를 작동 할 수 있습니다. 잘못된 PIN 코드를 입력하면 숫자(\*\*\*)가 빨간색으로 바뀌고 1초 이내에 자동으로 초기화됩니다. 올바른 PIN 다시 입력하십시오.

#### 로고 PIN 코드 변경

로고 PIN 코드(3자리 숫자)를 변경할 수 있습니다. 확인 버튼을 눌러 로고 PIN 코드 변경을 선택하십시오. 로고 PIN 코드 변경 대화상자가 나타납니다. ◀▶ 버튼을 눌러 올바른 PIN 코드를 입력하면 새로운 로고 PIN 코드를 입력하는 대화상자가나타납니다. 새로운 로고 PIN코드를 입력한 뒤, 확인상자가 나타나면"예"를 선택하여 새로운 로고 PIN코드를 설정합니다.

새로고 PIN코드를기록해 두십시오. 코드를 분실한 경우 더이상 로고 PIN 코드 설정을 변경할 수 없습니다.

경고 : 로고 PIN 코드를 변경한 경우 91페이지 메모 공간에 변경한 로고 PIN 코드를 기록하여 보관하십시오. 로고 PIN 코드를 분실하거나 잊어버린 경우 로고 PIN 코드 설정을 더 이상 변경할 수 없습니다.

로고

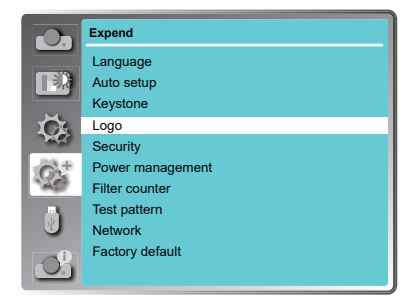

#### 보안

이 기능은 PIN 코드 잠금 및 PIN 코드 변경 기능을 사용하여 프로젝터 작동에 대한 보안을 설정할 수 있습니다.

#### PIN 코드 잠금

이 기능은 권한이 없는 사람이 프로젝터를 작동하는 것을 방지합니다. 보안을 위해 다음과 같은 설정 옵션을 제공 합니다.

- **Off** .... 잠금 해제
- On .... 프로젝터 전원을 켤 때마다 PIN 코드를 입력합 니다. PIN 코드 잠금 설정 또는 PIN 코드를 변경 하려면 PIN 코드를 입력해야 합니다. 기본 PIN 코드는 "111" 입니다.

PIN 코드 잠금 설정을 변경하기 위해 확인 버튼을 누르면 PIN 코드 입력 대화 상자가 나타납니다.

보안

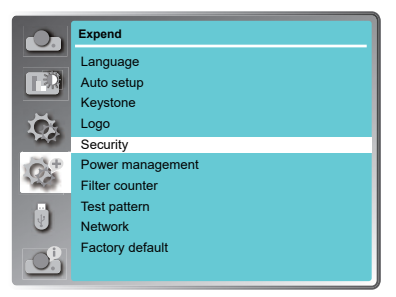

 버튼을 눌러 숫자를 선택한 다음 확인 버튼을 누르면 숫자가 입력된 후에 자동으로 커서가 다음 입력 칸으로 이동합니다. 잘못된 숫자를 입력한 경우 메뉴 버튼을 누르면 재설정 할 수 있습니다. 이 단계를 반복하여 3자리 숫자 입력을 완료합니다. 3자리 숫자 입력을 완료하면 자동으로 커서가 "설정"으로 이동합니다. 잘못된 PIN 코드를 입력하면 숫자(\*\*\*)가 빨간색으로 바뀌고 1초 이내에 자동으로 리셋됩니다. 올바른 PIN코드를 다시 입력하십시오. 확인 버튼을 누르면 PIN코드 잠금설정을 변경할 수 있습니다.

#### PIN 코드 변경

PIN 코드(3자리 숫자)를 변경할 수 있습니다. 버튼을 눌러 PIN 코드 변경을 선택합니다. PIN 코드 대화 상자가 나타나면 ◀▶버튼을 눌러 올바른 PIN 코드를 입력합니다. 새로운 PIN 코드를 입력하는 대화 상자가 나타나면, 새로운 PIN 코드를 설정할 수 있습니다.

PIN 코드를 변경한 경우 91페이지의 메모를 참고하여 새 PIN 코드를 기록하고 안전하게 보관하십시오. PIN 코드를 분실하거나 잊어버린 경우 PIN 코드 설정을 더 이상 변경할 수 없습니다. 경고 :

#### 전원 관리

전원 관리 기능은 일정 시간동안 프로젝터를 작동하지 않을 경우 전력 소모를 줄이고 광원 수명을 유지하기 위해 LED 광원을 끄는 기능입니다. 다음 옵션 중 하나를 선택합니다.

- 준비 LED 광원이 완전히 냉각되면, 전원 표시등이 녹색으로 깜박입니다. 이 상태에서 입력 신호를 다시 연결하거나 리모컨이나 컨트롤 패널의 아무 버튼을 누르면 LED 광원이 다시 켜집니다.
- 전원 종료 LED 광원이 완전히 냉각되면 프로젝터 전원이 꺼집니다.
- Off 전원 관리 기능을 비활성화 합니다.
- 타이머 입력 신호가 차단되고 30초 이상 버튼을 누르지 않으면 신호 없음과 함께 타이머 표시가 나타납니다. 광원이 꺼 질 때까지 카운트 다운을 시작합니다. ▲▼버튼을 눌러 타이머(1~30분)를 설정합니다.
- 카운트 다운 준비 준비 상태가 자동으로 대기 상태로 전환되는 시간을 설정합니다. (0-30분. 0분: 자동으로 전환되지 않음)

준비 상태에서 전원 버튼을 눌러 대기 상태로 전환하고 다른 버튼을 눌러 프로젝터의 전원을 켭니다.

#### 필터 카운터

이 기능은 필터 클리닝을 설정하는 데 사용됩니다.

프로젝터가 클리닝이 필요할 때 클리닝이 필요하다는 안내와 필터경고 아이콘이 화면에 표시됩니다. 필터를 청소한 후, 리셋을 선택하고 타이머를 재설정합니다. 필터 경고 아이콘은 필터조정 기능이 리셋 될 때까지 꺼지지 않습니다.

타이머............................경고 아이콘의 타이머를 설정합니다. 필터 카운터................ 필터 사용시간이 화면에 표시됩니다. 필터 카운터 리셋.............. 필터 청소 후 카운터를 리셋합니다.

#### 테스트 패턴

이 기능은 내부 테스트 신호를 설정하는 데 사용합니다: Gray scale 1, Gray scale 2, Gray scale 3, Gray scale 4, Color bar, Red, Green, Blue, Cross hatch, White, Black and Raster gra

테스트 패턴

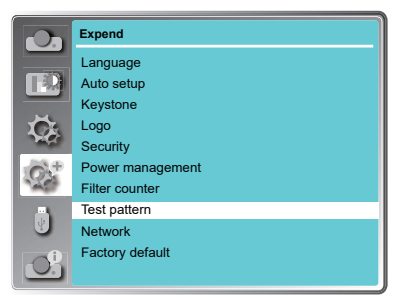

**Security** Power management Filter counter

Test pattern Network Factory default

**Expend** Language Auto setup Keystone Logo

전원 관리

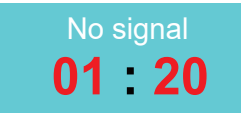

광원이 꺼질 때까지 남은 시간

주의:

공장 초기화:"타이머:5분",  $"$ 카운트 다운 준비: 5분 $"$ 

#### 네트워크

기능: PC는 LAN(관리자용포트)을 통해 프로젝터를 제어합니다.

#### 준비: 준비 :

1. 장비: PC, 프로젝터, 케이블

2. 연결 순서: 프로젝터를 LAN(관리자용포트)의 라우터나 스위치에 직접 또는 크로스 케이블을 이용하여 연결합니다. 병렬 케이블로 PC와 프로젝터를 연결할 수 없는 경우, 크로스 케이블을 사용하는 것을 권장합니다.

3. 컴퓨터가 부팅되고 프로젝터가 연결되면 LAN(관리자용포트) 표시등이 계속 깜박입니다.

#### **[** 운영 절차 : ]

- 1 프로젝터의 전원을 켭니다.
- 2 네트워크 주소를 가져옵니다. DHCP 설정이 켜지면 자동으로 네트워크 주소를 가져옵니다. (네트워크에 익숙하다면 DHCP를 Off로 설정하고 수동으로 네트워크 주소를 가져올 수 있습니다.)
- 3 네트워크 설정 메뉴로 들어갑니다.
	- (1) 리모컨의 메뉴 버튼을 누르면 OSD 메뉴가 나타납 니다. 버튼을 눌러 확장 아이콘을 선택한 후 확인 버튼을 누릅니다.
	- (2) ▲▼버튼을 눌러 네트워크를 선택한 후 확인 버튼 을 눌러 네트워크 메뉴로 들어갑니다.

MAC 주소 .......... 프로젝터의 유선 네트워크 MAC 주소를 표시합니다.

IP 주소 ...............프로젝터의 유선 네트워크 IP 주소를 표시합니다.

(3) DHCP 설정이 On일 경우, IP 주소, 서브넷, 게이트 웨이, DNS 정보를 자동으로 얻을 수 있습니다. 확인 버튼을 눌러 네트워크 설정을 저장합니다. DHCP 설정이 Off일 경우, 확인 버튼을 눌러 IP 주소 를 입력합니다. 버튼을 눌러 서브넷, 게이트웨이, DNS를 각각 입력하고 확인 버튼을 눌러 네트워크 설정을 저장힙니다.

주의:

네트워크 사용은 64페이지를 참조하세요.

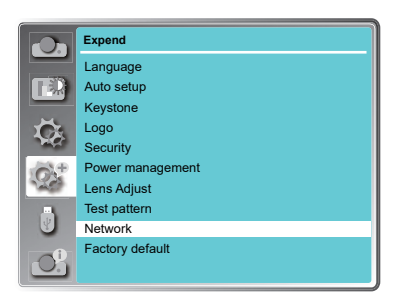

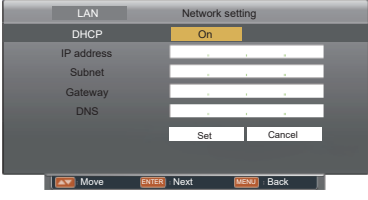

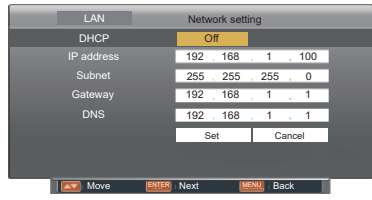

#### 공장초기화

이 기능은 PIN 코드 잠금, 로고 PIN 코드 잠금, 광원 사용시간 및 필터 사용시간을 제외한 모든 설정 값을 출하 시 기본 설정으로 되돌립니다.

### OSD 설정-메모리뷰어

### 메모리뷰어

메모리뷰어 기능을 사용하면 USB 메모리 장치가 삽입된 프로젝터를 통해, USB 메모리 장치에 저장된 이미지를 투사할 수 있습니다.

1 리모컨의 메뉴 버튼을 눌러 화면 메뉴를 표시합니다.

2 ▲▼ 버튼을 눌러 "메모리뷰어" 를 선택한 다음 확인 버튼을 누릅니다.

3 ▲▼ 버튼을 이용하여 설정하려는 항목을 선택한 후 확인 버튼을 누릅니다.

4 ▲▼ 버튼을 이용하여 설정 값을 조정하고 확인 버튼을 누릅니다.

#### 슬라이드 설정

슬라이드 쇼를 시작합니다.

슬라이드 전환 효과

이미지가 슬라이드 쇼로 전환되는 동안 전환 효과를 설정합니다.

아래로............... 이미지를 위에서 아래로 전환합 니다.

오른쪽으로.......... 이미지를 왼쪽에서 오른쪽으로 전환합니다.

▲▼를 이용하여 "적용"을 선택하고 확인 버튼을 눌러 설정을 실행합니다.

#### 정렬 순서

슬라이드 쇼의 정렬 순서를 설정합니다.

확장자 순서 .......폴더나 파일의 확장자 순으로 정렬합니다.

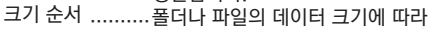

순서를 정렬합니다.

저장시간 순서......폴더나 파일의 저장 시간 순서에 따라 정렬합니다. 이름 순서 ........... 폴더나 파일의 이름 순서에 따라 정렬합니다.

▲▼를 이용하여 "적용"을 선택하고 확인 버튼을 눌러 설정을 실행합니다.

#### 회전

이미지의 회전 방향을 설정합니다.

회전 안함 ........... 회전을 하지 않습니다.<br>270˚ .............반시계 방향으로 270˚

- 270° ................반시계 방향으로 270°회전합니다.
- 180° ................180°회전합니다.
- 90° ..................반시계 방향으로 90°회전합니다.

▲▼를 이용하여 "적용"을 선택하고 확인 버튼을 눌러 설정을 실행합니다.

#### 베스트 핏

투사된 화면에 맞게 이미지를 설정할지 여부를 설정합니다.

On...... 투사된 화면의 비율에 맞게 이미지를 표시합니다.

Off......이미지의 원래 크기로 표시합니다.

▲▼를 이용하여 "적용"을 선택하고 확인 버튼을 눌러 설정을 실행합니다.

반복

슬라이드 쇼의 반복 기능 사용 여부를 설정합니다.

On...... 모든 파일을 반복적으로 표시합니다.

Off...... 마지막 파일의 슬라이드 쇼가 끝난 후 미리보기 화면으로 돌아갑니다.

▲▼를 이용하여 "적용"을 선택하고 확인 버튼을 눌러 설정을 실행합니다.

적용

슬라이드 쇼 모드에서 설정을 실행합니다.

▲▼를 이용하여 "적용"을 선택하고 확인 버튼을 눌러 슬라이드 쇼의 설정 효과를 실행합니다.

메모리 뷰어 메뉴

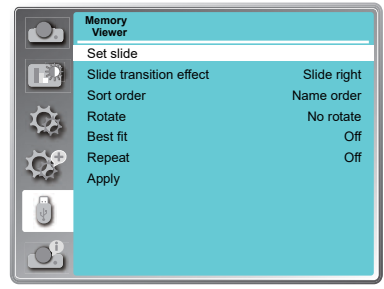

주의 :

"메모리뷰어" 메뉴는 입력 신호가 "메모리뷰어" 로 선택되어 있는 경우에만 사용할 수 있습니다.

### OSD 설정-정보

### 정보

정보 메뉴는 투사된 이미지 및 프로젝터 실행 상태의 신호를 확인할 때 사용합니다.

#### 메뉴 작동

리모컨이나 컨트롤 패널에서 메뉴 버튼을 누르면 화면 메뉴를 표시합니다. ▲▼를 이용하여 정보 메뉴를 선택하면 오른쪽 그림과 같이 나타납니다.

프로젝터의 상태가 정보 메뉴에 표시됩니다.

#### 입력

선택한 입력 신호가 표시됩니다.

#### 수평 동기화 주파수

입력 신호의 수평 주파수는 KHz 로 표시됩니다. 주파수가 감지되지 않을 경우 - - - - KHz 로 표시됩니다.

#### 수직 동기화 주파수

입력 신호의 수직 주파수는 Hz 로 표시됩니다. 주파수가 감지되지 않을 경우 - - - - Hz 로 표시됩니다.

#### 광원 사용시간

광원을 사용한 시간이 표시됩니다.

#### 전원 관리

"전원 관리"의 설정 상태가 표시됩니다.

#### 이미지 모드

"이미지 모드"의 설정 상태가 표시됩니다.

#### 펌웨어 버전

펌웨어 버전 정보가 표시됩니다.

정보 메뉴

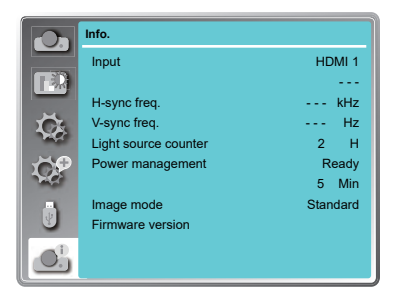

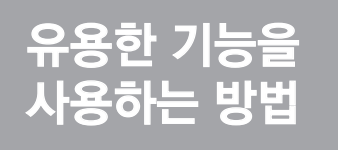

### LAN 제어(관리자용포트)

기능 : LAN(관리자용포트)을 통해 PC에서 프로젝를 제어합니다.

준비 :

- 1. 장비: PC, 프로젝터, 케이블
- 2. 연결 절차:

프로젝터를 LAN(관리자용포트)의 라우터나 스위치에 직접 또는 크로스 케이블을 사용하여 연결합니다. 병렬 케이블로 PC와 프로젝터를 연결할 수 없는 경우, 크로스 케이블을 사용하는 것을 권장합니다.

3. 컴퓨터가 부팅되고 프로젝터가 연결되면 LAN(관리자용포트)과 컴퓨터 표시등이

#### 계속 깜빡입니다. 운영 절차 :

- 1. 프로젝터 전원을 켭니다.
- 2. 네트워크 주소를 가져옵니다. DHCP 설정이 켜지면 자동으로 네트워크 주소를 가져옵니다. 네트워크 설정 에 익숙하다면, DHCP를 닫기로 설정하고 수동으로 네트워크 주소를 가져올

수 있습니다.

- 3. 네트워크 설정 메뉴로 들어갑니다.
	- (1) 컨트롤 패널 또는 리모컨의 메뉴 버튼을 눌러 화면 메뉴를 표시합니다. ▲▼ 를 이용하여 "고급 설정"아이콘을 선택하고 확인 버튼을 누릅니다.
	- (2) ▲ ▼ 를 이용하여 "네트워크" 설정을 선택하고 확인 버튼을 눌러 네트워크 설정으로 들어갑니다.
	- $(3)$   $\blacktriangle$   $\blacktriangledown$  버튼을 눌러 DHCP를 켜짐으로 설정합니다.
	- (4) ▲ ▼ 를 이용하여 "설정"을 선택하고 확인 버튼을 누르면 "잠시 기다려주십시오.." 라는 확인 상자가 표시됩니다.

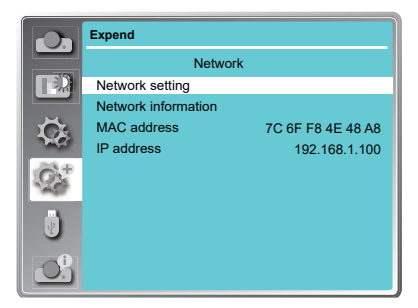

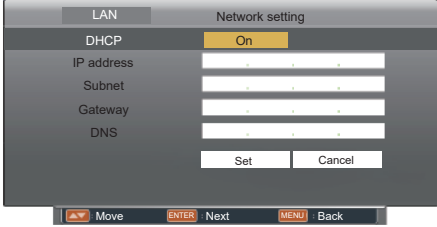

- 4. 개인용 PC에서 웹 브라우저를 활성화 시킵니다.
- 5. 웹 브라우저의 URL 입력 필드에 프로젝터에서 설정한 IP 주소 + /html(즉,"192.168.1.100 입력합니다.
- (IP 주소만 입력 시 웹 브라우저에서 룸뷰(Crestron Roomview) 페이지가 열립니다.)
- 6. "로그인"을 선택하여 네트워크 디스플레이 시스템 페이지에 로그인합니다.
- (초기 아이디와 비밀번호 는 모두 "admin" 입니다.)

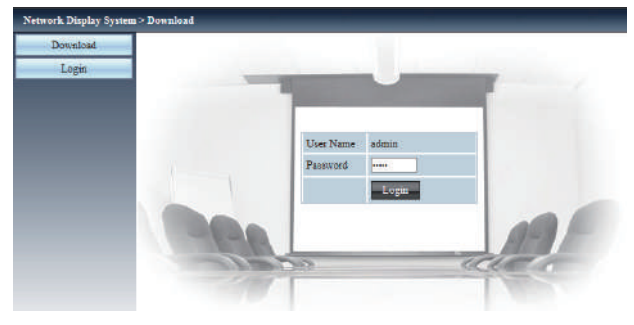

- ✔ 주의 :
- 웹 브라우저 화면의 오른쪽 상단을 클릭하여 표시 언어를 선택할 수 있습니다.
- 여러 웹 브라우저를 시작하여 동시에 설정 또는 제어를 수행하지 마십시오. 여러 대의 컴퓨터에서 프로젝터를 설정하거나 제어하지 마십시오.
- 먼저 암호를 변경하십시오. (글자수 : 8글자 반)
- 웹 제어 화면이 표시되지 않으면 네트워크 관리자에게 문의하세요.
- 7. 네트워크 디스플레이 시스템 페이지의 메뉴 항목 :  $"$ 시스템 상태",  $"$ 일반 설정",  $"$ 화면 설정",  $"$ 이미지 설정",  $"$ 네트워크 설정"

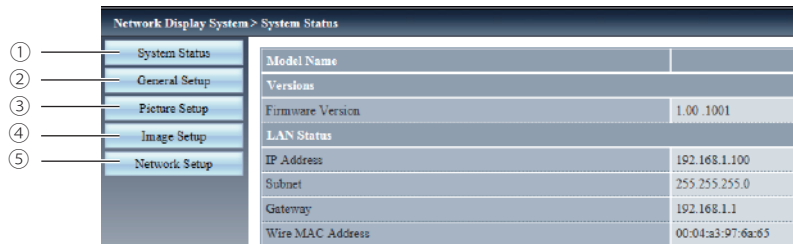

 $(1)$  시스템 상태

이 항목을 클릭하면 "시스템 상태" 페이지가 표시됩니다.

- 이 항목을 클릭하면"이미지 설정"페이지가 표시됩니다.
- ② 일반 설정 이 항목을 클릭하면"일반 설정"페이지가 표시됩니다.
- ③ 화면 설정 이 항목을 클릭하면"사진 설정"이지가 표시됩니다.
- 이 항목을 클릭하시면 "네트워크 설정" 페이지가 표시됩니다.

④ 이미지 설정

⑤ 네트워크 설정

"시스템 상태" 페이지 다음 항목에 대한 프로젝터의 상태를 표시합니다.

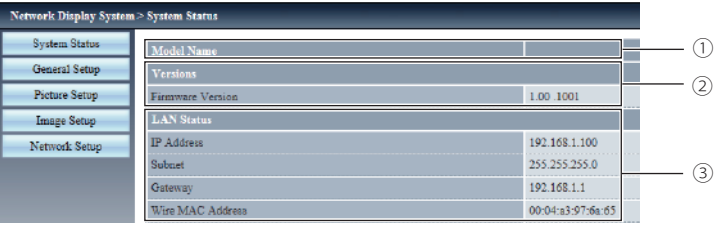

① 모델명

프로젝터의 모델 번호를 표시합니다.

③ LAN 상태(관리자용포트) LAN 연결상태를 표시합니다.

② 버전

프로젝터의 펌웨어 버전을 표시합니다.

"일반 설정"페이지

웹 페이지의 암호 변경을 표시합니다.

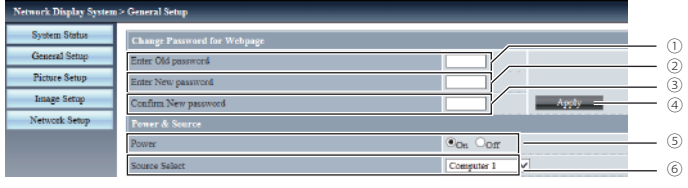

- ① 이전 암호 입력 구성된 이전 암호를 입력합니다.
- ② 새 암호 입력 새로운 암호를 입력합니다.
- ③ 새 암호 확인변경하고자 하는 새 암호를 다시 입력합니다.
- ④ 적용
	- 설정을 업데이트 합니다.
- ⑤ 전원 프로젝터 전원을 켜거나 끕니다.
- ⑥ 입력 신호 선택 프로젝터의 입력 신호를 전환합니다.

"화면 설정"페이지

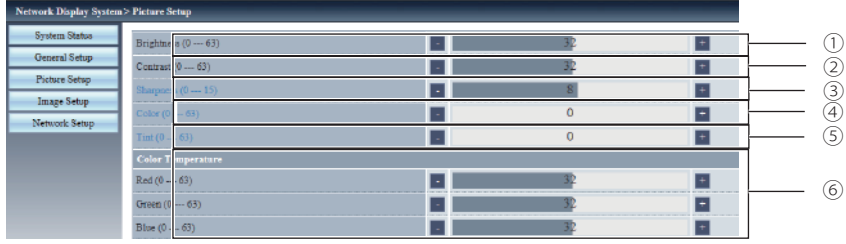

① 밝기

투사된 이미지의 밝기를 조정합니다.

- ② 명암비 투사된 이미지의 명암비를 조정합니다.
- ③ 선명도 투사된 이미지의 선명도를 조정합니다.
- ④ 색상

투사된 이미지의 색상 채도를 조정합니다.

- ⑤ 색조 투사된 이미지의 색조를 조정합니다.
- ⑥ 색 온도 투사된 이미지의 색 온도를 조정합니다.

"이미지 설정"페이지

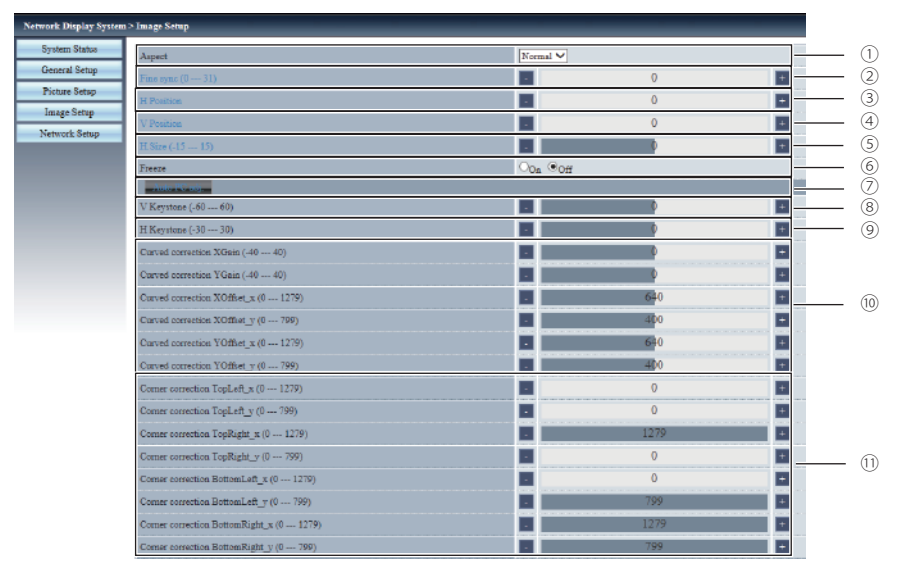

① 비율

투사된 이미지의 비율을 전환합니다.

- ② 미세 동기화 투사된 이미지의 미세 동기화를 조정합니다.
- ③ 수평 위치 투사된 이미지의 수평 위치를 조정합니다.
- ④ 수직 위치 투사된 이미지의 수직 위치를 조정합니다.
- ⑤ 가로 크기 투사된 이미지의 총 도트 수를 조정합니다.
- ⑥ 화면 정지 정지 기능을 켜거나 끕니다.
- ⑦ PC 자동 설정 기능 PC 자동 설정을 실행합니다.
- ⑧ 수직 키스톤 수직 방향의 키스톤을 조정합니다.
- ⑨ 수평 키스톤 수평 방향의 키스톤을 조정합니다.
- ⑩ 곡선 보정 투사된 이미지의 핀쿠션 또는 배럴을 조정합니다.
- ⑪ 코너 키스톤 투사된 이미지의 네 모서리를 조정합니다.

"네트워크 설정"페이지

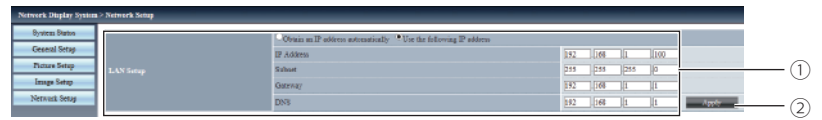

① LAN 설정(관리자용포트) DHCP 클라이언트를 활성화 하려면 [자동으로 IP 주소 받기]를 선택합니다.

IP 주소

 DHCP 서버를 사용하지 않을 경우 IP 주소를 입력합니다.

서브넷

 DHCP 서버를 사용하지 않을 경우 서브넷 마스크를 입력합니다.

게이트웨이

 DHCP 서버를 사용하지 않을 경우 기본 게이트웨이 주소를 입력합니다.

DNS

 DHCP 서버를 사용하지 않을 경우 DNS 서버를 입력합니다.

② 적용 설정을 업데이트 합니다.

# 네트워크 디스플레이 기능

### 네트워크 디스플레이 기능

1. pwPresenter 소프트웨어: 입력 신호 선택에서 "네트워크" 로 설정 후 네트워크를 통해 컴퓨터 화면을 투사하는데 사용합니다.

웹 페이지에 프로젝터의 IP 주소를 입력하여 네트워크 디스플레이 시스템에 접속하고 "다운로드" 를 클릭하여 운영 체제에 따라 pwPresenter 소프트웨어를 다운로드 합니다.

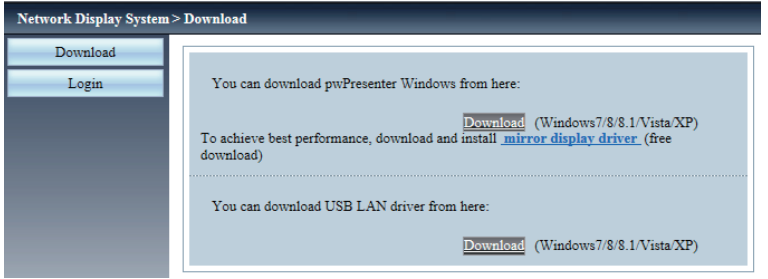

2. pwPresenter 소프트웨어를 실행합니다.

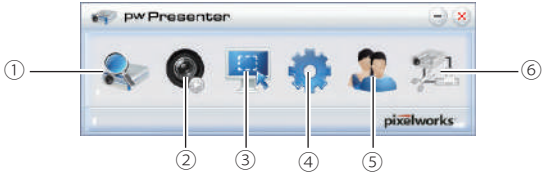

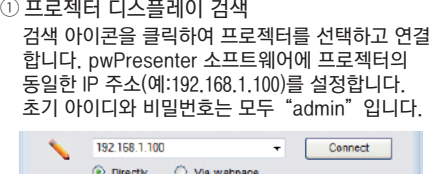

Saarch

90 Login to 192.168.1.100 User type: Admin ۰ Password: ..... Save password Select display port-Background All OK Cancel

주의 :

pwPresenter 소프트웨어를 사용하여 검색하기 전 입력 신호를"네트워크"로 변경해야합니다.

## 네트워크 디스플레이 기능

#### ② 재생/일시정지 선택한 이미지를 재생하거나 일시정지합니다.

- ③ 캡처 모드 선택  $"$ 전체화면",  $"$ 고정 크기" 또는 "변경 가능" 중 에서 캡처 모드를 선택합니다.
- ④ 매개변수 설정

기본 설정

 $\overline{O}$ 어, 캡처 이미지 영역 등을 설정

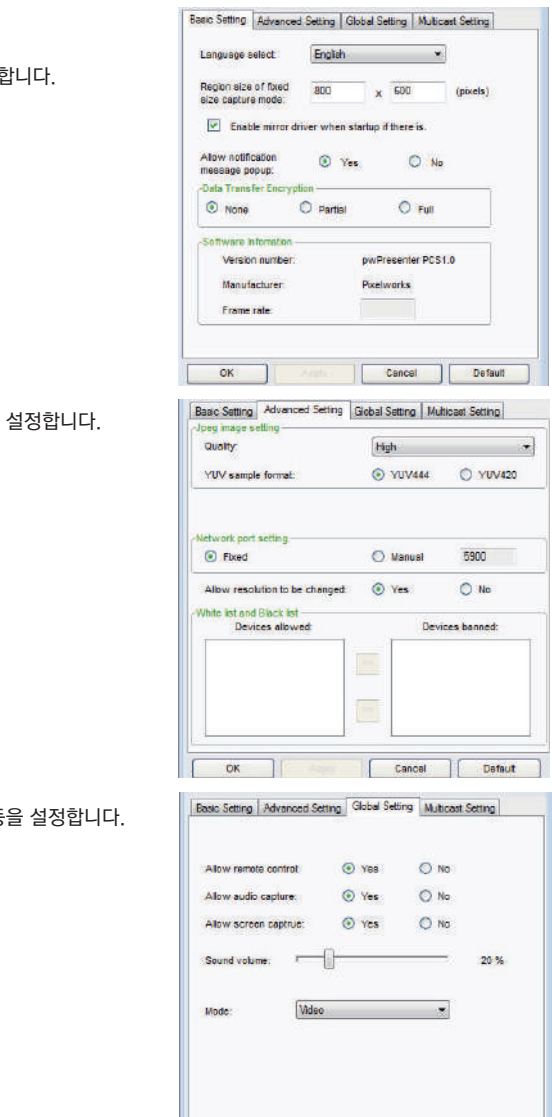

ОK

Cancel

Default

고급 설정

이미지 화질, 네트워크 포트 등을

전역 설정

리모컨, 오디오 또는 화면 캡처 등

# 네트워크 디스플레이 기능

멀티캐스트 설정

사운드 볼륨, 대역폭 및 캡처 속도 등을 설정합니다.

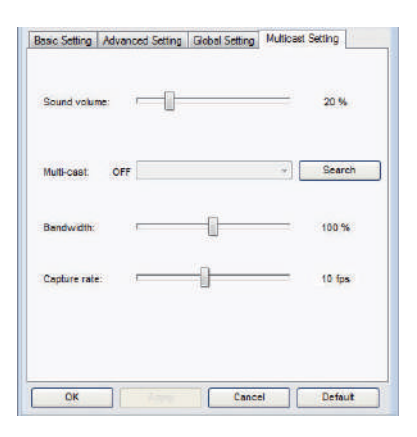

 $=$   $\times$ 

⑤ 네트워크 디스플레이 관리 장치 및 비밀번호 관리를 설정합니다.

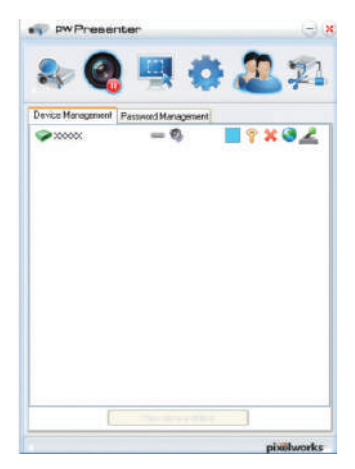

 $\sqrt{1}$ Device Management<sup>Password Management</sup> PWPRESENTER Name Readonly password ...... Remate control password:  $\cdots$ **Committee Committee** pixelworks

**Fy pw** Presenter

⑥ 프로젝터와 연결을 종료합니다.

# 메모리뷰어 기능 사용에 대한 설명

### 메모리뷰어 기능

메모리뷰어 기능은 프로젝터의 USB-A(관리자용포트,뷰어) 단자에 USB 메모리를 삽입하여 USB 메모리에 저 장된 이미지를 투사하는데 사용합니다.

메모리뷰어 기능은 다음과 같은 이미지 파일을 지원합니다.

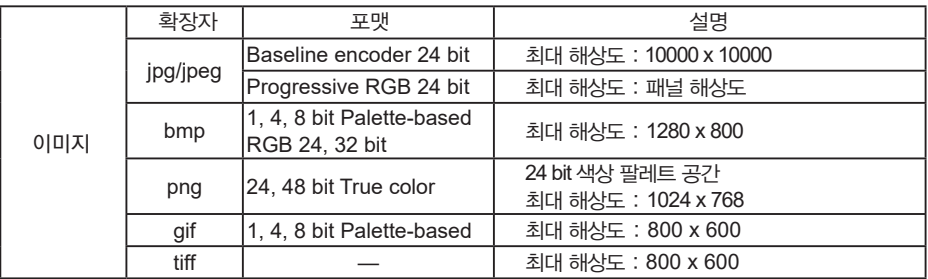

#### 메모리뷰어 화면 표시

1. 리모컨 또는 컨트롤 패널의 입력 버튼을 눌러 입력 신호를 메모리뷰어로 선택합니다.

- 2. USB 메모리를 프로젝터의 USB-A 단자(관리자용포트)에 직접 삽입하면 USB 메모리 아이콘이 화면에 표시 될 때 대기화면이 나타납니다.
- 3. 리모컨의 OK 버튼을 누르면 USB 메모리의 루트 디렉토리가 화면에 미리보기로 표시됩니다.

#### 이미지 재생

이미지를 재생할 때마다 수동으로 이미지를 전환할 수 있습니다.

- 1. ▲▼◀▶버튼을 이용하여 미리보기 화면에 표시된 파일을 선택합니다.
- 2. OK 버튼을 누르면 선택한 이미지가 전체 화면으로 표시됩니다.
- 3. 버튼을 눌러 다음 이미지로 전환, 버튼을 눌러 이전 이미지로 전환할 수 있습니다.
- 4. 리모컨의 OK 버튼을 눌러 미리보기 화면으로 돌아갑니다.

슬라이드 재생

"메모리뷰어" 메뉴의 "슬라이드 전환 효과" 가 설정되어 있는 경우 동일한 폴더의 모든 이미지가 자동으로 재생합니다.

- 1. AV<>> 버튼을 이용하여 파일을 선택합니다.
- 2. 메뉴 버튼을 눌러 메모리뷰어를 선택한 후 슬라이드 설정을 선택합니다.
- 3. OK 버튼을 누릅니다.
	- 이미지가 전체 화면으로 표시됩니다.
	- OK 버튼을 누르면 미리보기 화면으로 돌아갑니다.

## 메모리뷰어 기능 사용에 대한 설명

PDF 재생

 $\overline{\phantom{a}}$ 

PDF 파일을 재생합니다.

▲ ▼ <▶ 버튼을 눌러 PDF 파일을 선택하고 OK 버튼을 눌러 PDF를 전체 화면으로 재생합니다.

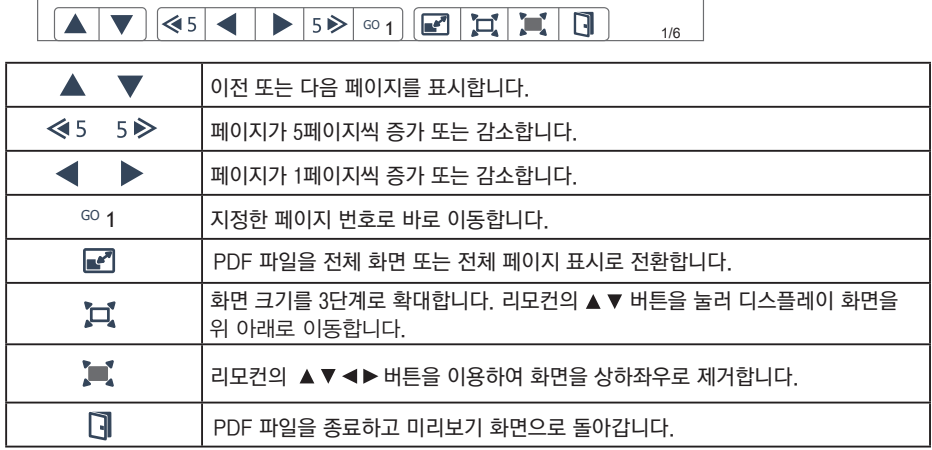

메모리뷰어 종료

1. ▲▼◀▶버튼을 눌러 왼쪽 상단에 표시되는 • 아이콘을 선택합니다.

2. 대기화면으로 돌아가기 위해 리모컨의"OK"버튼을 누릅니다.

3. USB 메모리를 직접 제거합니다.

## USB 디스플레이 기능 사용에 대한 설명

### USB 디스플레이 기능(관리자용포트)

USB 디스플레이 기능은 프로젝터의 USB-B (관리자용포트,DISPLAY) 단자에 USB 변환 케이블을 이용하여 컴 퓨터와 연결해 이미지를 투사하는 데 사용됩니다.

■ Windows 사용시

Windows 운영 환경

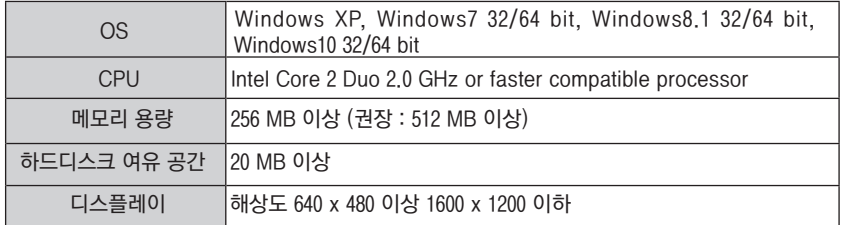

● 위 조건을 모두 충족하는 컴퓨터가 올바르게 작동을 한다는 보장은 없습니다.

#### USB 디스플레이 투사

- 1. USB 변환 케이블을 이용하여 컴퓨터와 프로젝터 USB-B 단자(관리자용포트)를 연결합니다.
- 2. 리모컨이나 컨트롤 패널의 입력 버튼을 눌러 입력 소스를 USB 디스플레이로 전환합니다.
	- 프로젝터에 내장되어 있는 드라이버로 인해 시작화면이 자동으로 표시되며 화면의 지시에 따라 설치를 진행 합니다. 자동으로 설치되는 화면은 컴퓨터 설정에 따라 다르게 나타납니다. 자동으로 설치화면이 표시되면, "autorun.exe"를 선택하십시오. 설치 화면이 자동으로 표시되지 않을 경우, USB 디스플레이 폴더에서 "autorun.exe"파일을 더블 클릭하여 실행합니다.
- 3. 컥퓨터 작업표시줄에서 드라이버 아이콘 ••• 을 클릭하고 팝업 메뉴에서 하나의 항목을 선택합니다.
	- 팝업 메뉴는 영어로만 표시됩니다.
	- 회색으로 표시되는 항목은 사용할 수 없습니다.

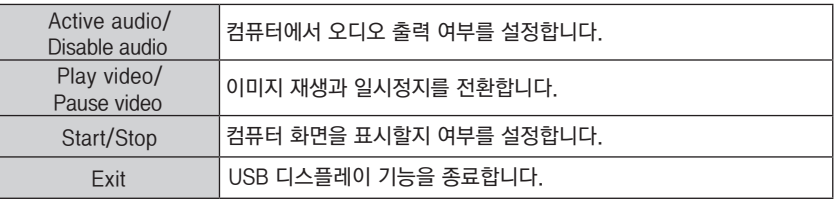

주의 :

- 드라이버가 컴퓨터에 설치되지 않은 상태에서 USB 케이블을 분리할 경우, 드라이버는 컴퓨터에서 사라집니다.
- 컴퓨터 화면을 투사할 때 연결시간이 다소 소요됩니다.
- 컴퓨터 USB 커넥터에 직접 USB 케이블을 연결합니다. USB 허브를 통해 연결하면 작동하지 않습니다.

#### USB 디스틀레이 종료

USB 디스플레이를 종료할 경우, 직접 USB 케이블을 분리합니다. USB 케이블 제거 시,"하드웨어 안전하게 제거"를 할 필요가 없습니다.

## USB 디스플레이 기능 사용에 대한 설명

#### ■ Mac OS 사용시

Mac OS 운영 환경

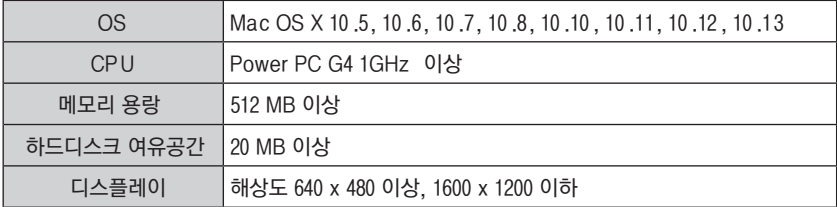

●위 조건이 모두 충족되는 컴퓨터가 올바르게 작동을 한다는 보장은 없습니다.

#### USB 디스플레이 투사

1. USB 변환 케이블을 이용하여 컴퓨터와 프로젝터 USB-B 단자(관리자용포트)를 연결합니다.

- 2. 리모컨이나 컨트롤 패널의 입력 버튼을 눌러 입력소스를 USB 디스플레이로 전환합니다.
	- ●컴퓨터 화면의 이미지가 투사됩니다.

3. 가상 디스크의"Monitor.app"를 더블 클릭합니다.

4. 컴퓨터 작업표시줄에서 드라이브 아이콘 을 클릭하고 팝업 메뉴에서 하나의 항목을 선택합니다.

- 팝업 메뉴는 영어로만 표시됩니다.
- 회색으로 표시된 항목은 사용할 수 없습니다.

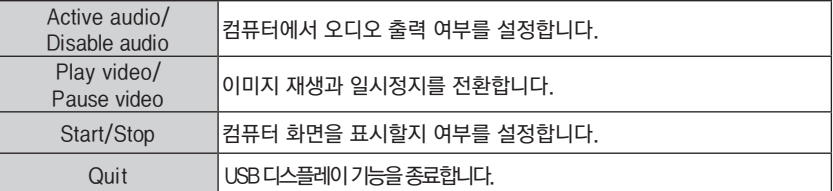

주의 :

- 컴퓨터 화면을 투사할 때 연결시간이 다소 소요됩니다.

 - 컴퓨터 USB 커넥터에 직접 USB 케이블을 연결합니다. USB 허브를 통해 연결하면 작동하지 않습니다.

USB 디스플레이 종료

USB 디스플레이를 종료할 경우, 직접 USB 케이블을 분리합니다.

이 장에서는 장기간 최적의 작동 상태를 유지하기 위한 프로젝터의 유지보수 절차에 대해 설명합니다.

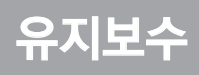

# 정기적인 유지보수

### LED 상태표시등

LED 상태표시등은 프로젝터 보호 기능의 상태를 보여줍니다. 상태표시등과 전원표시등의 상태를 확인하여 적절하게 프로젝터를 관리합니다.

### 주의:

화재나 감전의 원인이 될 수 있으므로 이상이 있는 경우에는 전원코드를 분리하십시오.

프로젝터 전원이 꺼지고 전원표시등이 적색으로 깜빡입니다.

프로젝터가 과역될 경우 내부 부품을 보호하기 위해 프로젝터의 전원이 자동으로 꺼집니다. 이 때, 전원표시등이 녹색으로 깜빡이며프로젝터를냉각시킵니다 프로젝터가 정상 작동 온도가 되면 대기 버튼을 눌러 프로젝터를켤수 있습니다.

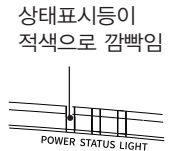

다음 사항을 확인하십시오.

- 프로젝터가 설치된 환경이 환기를 할 수 있는 적절한 공간입니까? 설치 상태 및 환기가 가능한 공간이 있는지 확인하십시오.
- 프로젝터가 에어컨 또는 난방기기의 공기 배출구와 가까운 위치에 설치되어 있습니까? 프로젝터를 냉난방기 공기 배출구에서 멀리 설치하십시오.
- 필터가 깨끗한 상태입니까? 필터를 정기적으로 청소하십시오.

주의 :

프로젝터의 내부 온도가 정상으로 냉각되고 전원이 다시 켜지면 전원표시등이 깜박임을 멈춥니다.

#### 프로젝터 전원이 꺼지며 전원표시등이 적색으로 바뀌고, 상태표시등이 적색으로 깜빡입니다.

프로젝터에 이상이 생길 경우, 프로젝터의 내부 부품을 보호하기 위해 전원표시등이 적색으로 바뀌고, 상태표시 등이 적색으로 깜빡이며 프로젝터의 전원이 자동으로 꺼집니다. 이 경우 프로젝터의 전원코드를 분리하고 다시 연결하십시오. 프로젝터를 다시 시작한 후, 작동 상태를 확인합니다. 문제가 지속될 경우, 전원코드를 분리하고 서비스 센터에 점검 및 유지보수를 요청하십시오.

전원표시등이 적색으로 변함

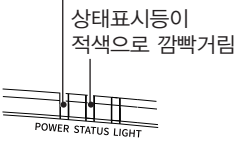

## 정기적인 유지보수

프로젝터가 먼지나 이물질에 오염되어 디스플레이의 밝기나 효과가 나빠질 경우 프로젝터를 청소하십시오.

주의: 모든 청소 작업을 시작하기 전에 프로젝터의 전원코드를 분리합니다.

### 프로젝터 캐비닛 청소

깨끗하고 부드러운 천으로 프로젝터 표면을 닦아주십시오. 캐비닛이 심하게 오염되었을 경우, 소량의 중성 세제를 묻힌 깨끗하고 부드러운 천으로 케비냇을 부드럽게 닦아 먼지를 제거합니다. 단,세제를 과도하게 사용하지 마십시오. 마모제, 용액 또는 기타 거친 화학 물질로 인해표면이 긁힐 수 있습니다. 프로젝터를 사용한 후에는 먼지와 긁힘으로부터프로젝터를 보호하기위해 적절한 파우치에 넣어보관하십시오.

### 필터 클리닝

에어필터가 먼지로 막히면 냉각팬의 냉각효과가 감소 되고 내부의 온도가 높아져서 프로젝터의 수명에 영향을 끼칩니다. 스크린에 필터 경고 아이콘이 나타나면 에어 필터를 즉시 청소해야 합니다.

에어필터를 다음의 단계에 따라 청소하십시오.

- 1. 프로젝터를 끄고 플러그를 콘센트에서 뽑습니다.
- 2. 하부 케이스에 나사를 풀어 필터커버를 제거하고 꺼내십시오
- 3. 브러쉬로 에어필터를 부드럽게 청소합니다.
- 4. 필터를 프로젝터에 다시 장착합니다. 장착이 완전히 잘 되었는지 확인하십시오.

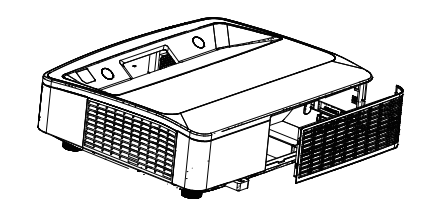

주의: 프로젝터의 배기구에 이물질을 넣지 마십시오. 프로젝터의 고장을 일으킬 수 있습니다.

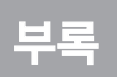

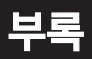

### 문제해결

대리점이나 서비스센터에 문의하기 전 아래 사항을 다시 한 번 확인합니다.

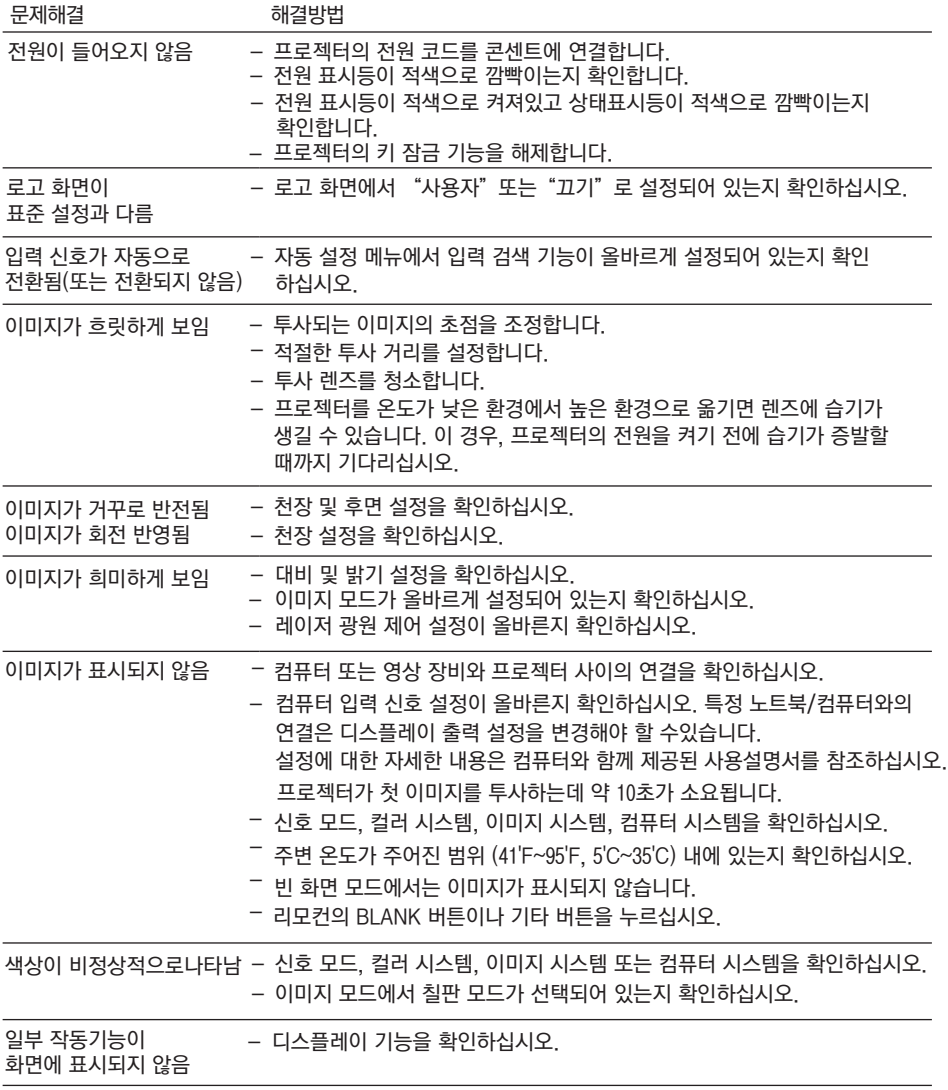

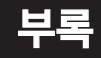

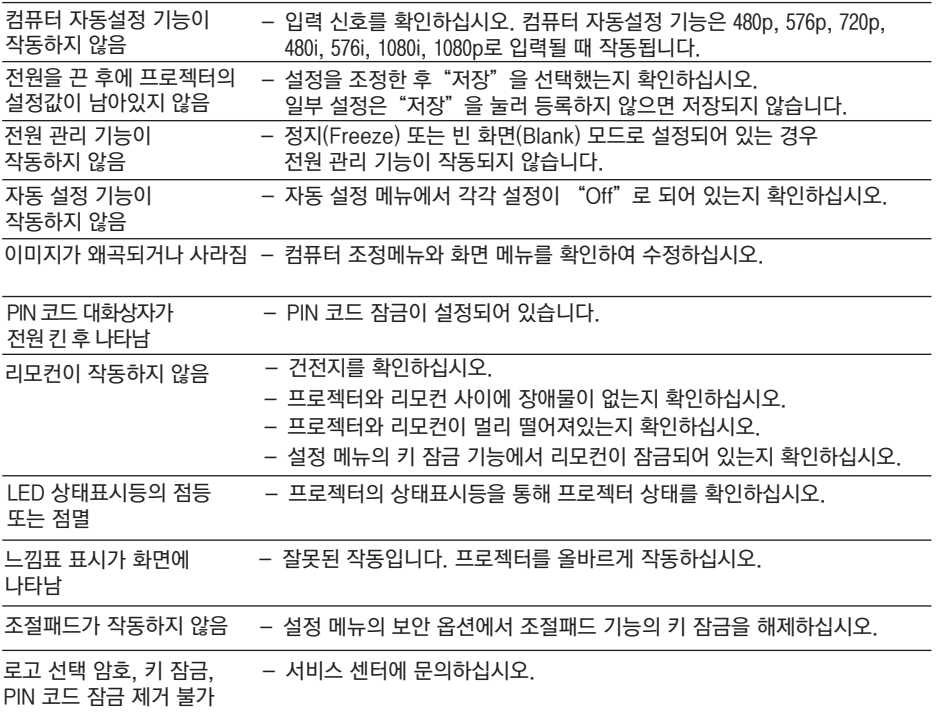

– 프로젝터가 외부기기에 올바르게 연결되어 있는지 확인하십시오.

– 모든 장치가 전원 케이블이 연결되어 있는지, 전원이 들어오는지 확인하십시오.

– 프로젝터에 연결된 컴퓨터의 이미지가 투사되지 않을 경우 컴퓨터를 재부팅하십시오.

경고 :

프로젝터를작동하는데 높은 전압이사용됩니다. 작동중 케이스를 열지마십시오. 지침을 따른 후에도 문제가 지속된다면 모델 번호와 함께 프로젝터를 구입한 대리점 또는 서비스 센터에 문의하십시오. 서비스 받는 방법 또는 해결 방법을 알려드립니다.

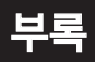

### LED 상태표시등

LED 상태표시등을 통해 프로젝터 상태를 확인할 수 있습니다.

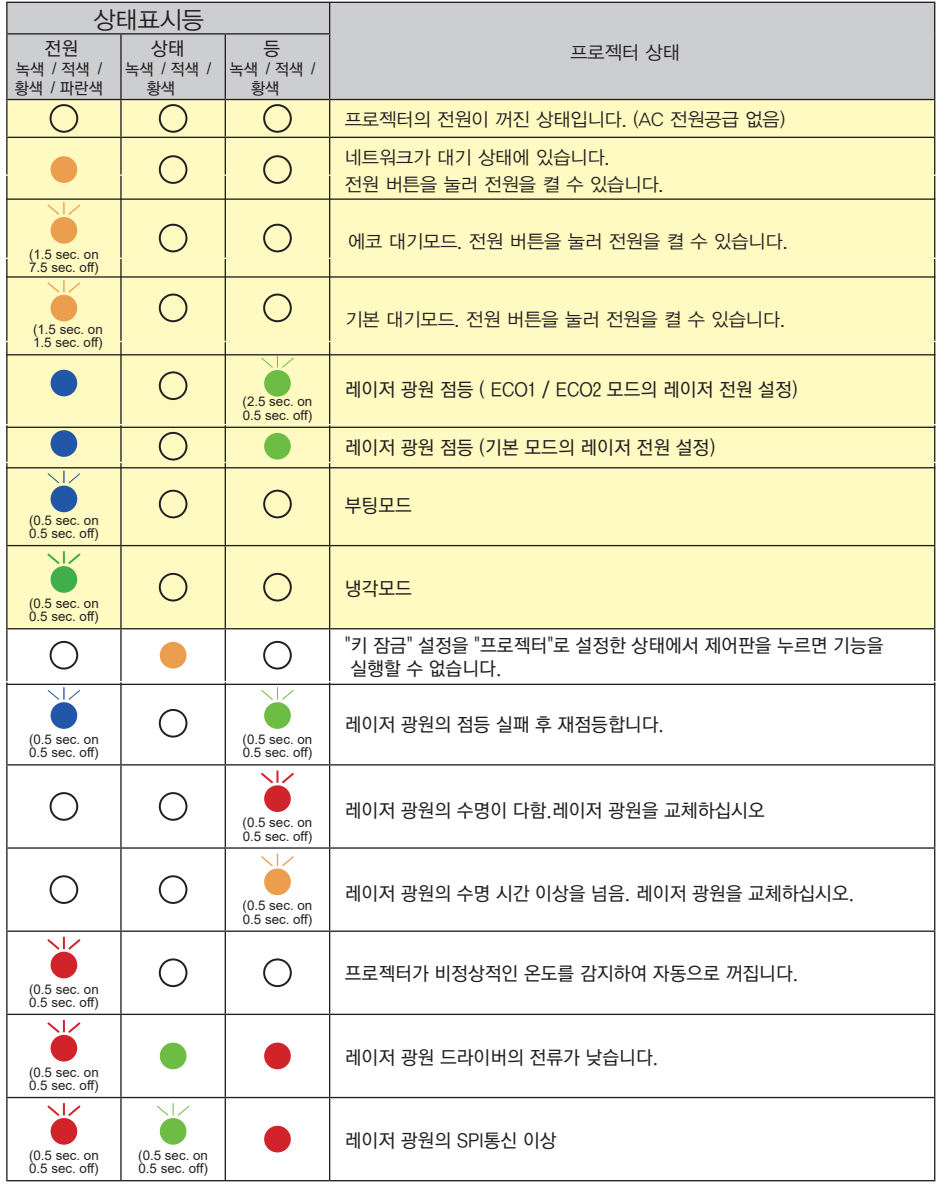

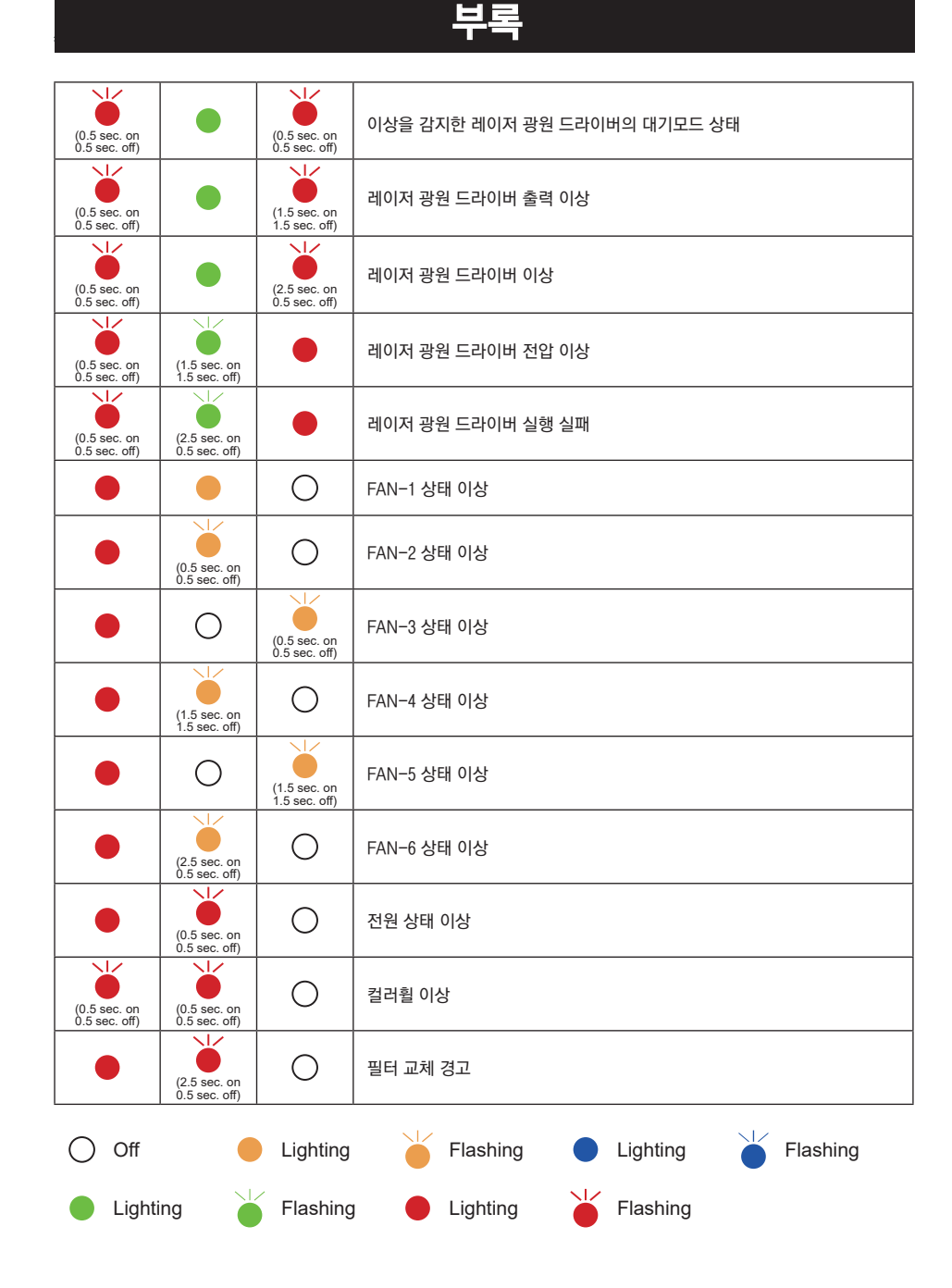

### 부록

### 호환 가능 컴퓨터 해상도

프로젝터는 도트클럭1 60MHz 미만의 모든 아날로그컴퓨터신호와 도트클럭150MHz 미만의 디지털컴퓨터 신호를 수용하도록 설계되었습니다.

해상도 및 관련 주파수에 대한 자세한 내용은 아래표를 참조하십시오.

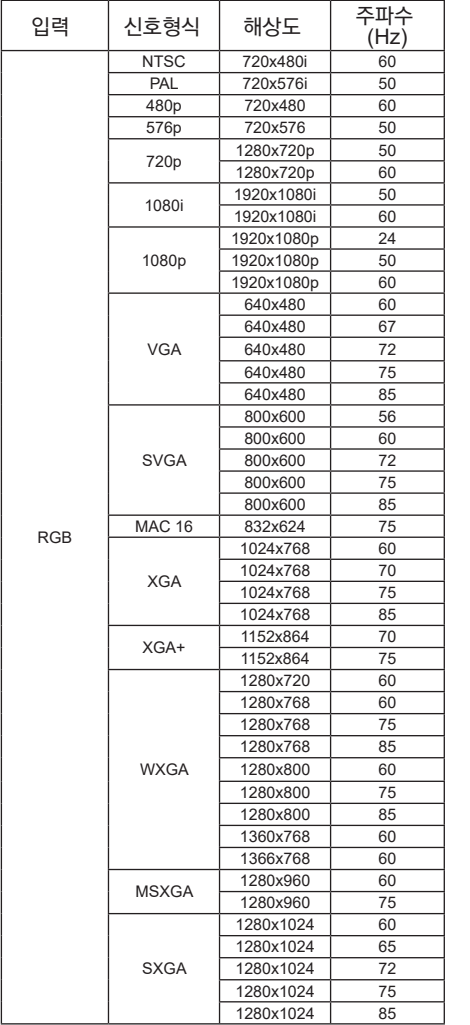

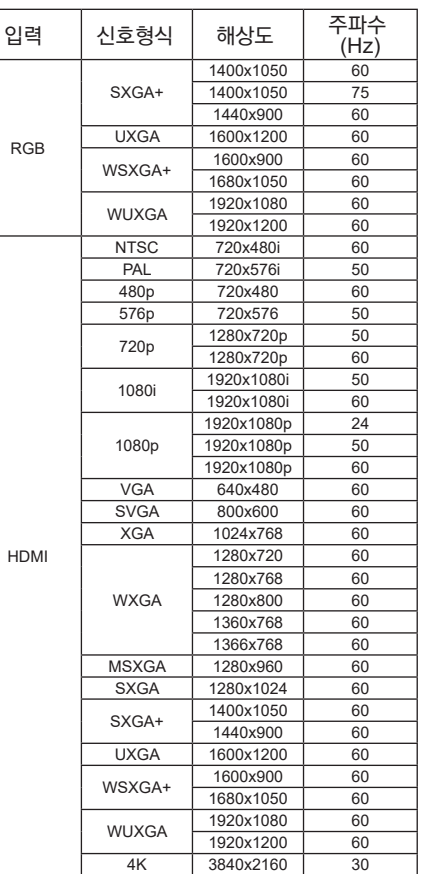

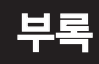

### 단자 구성

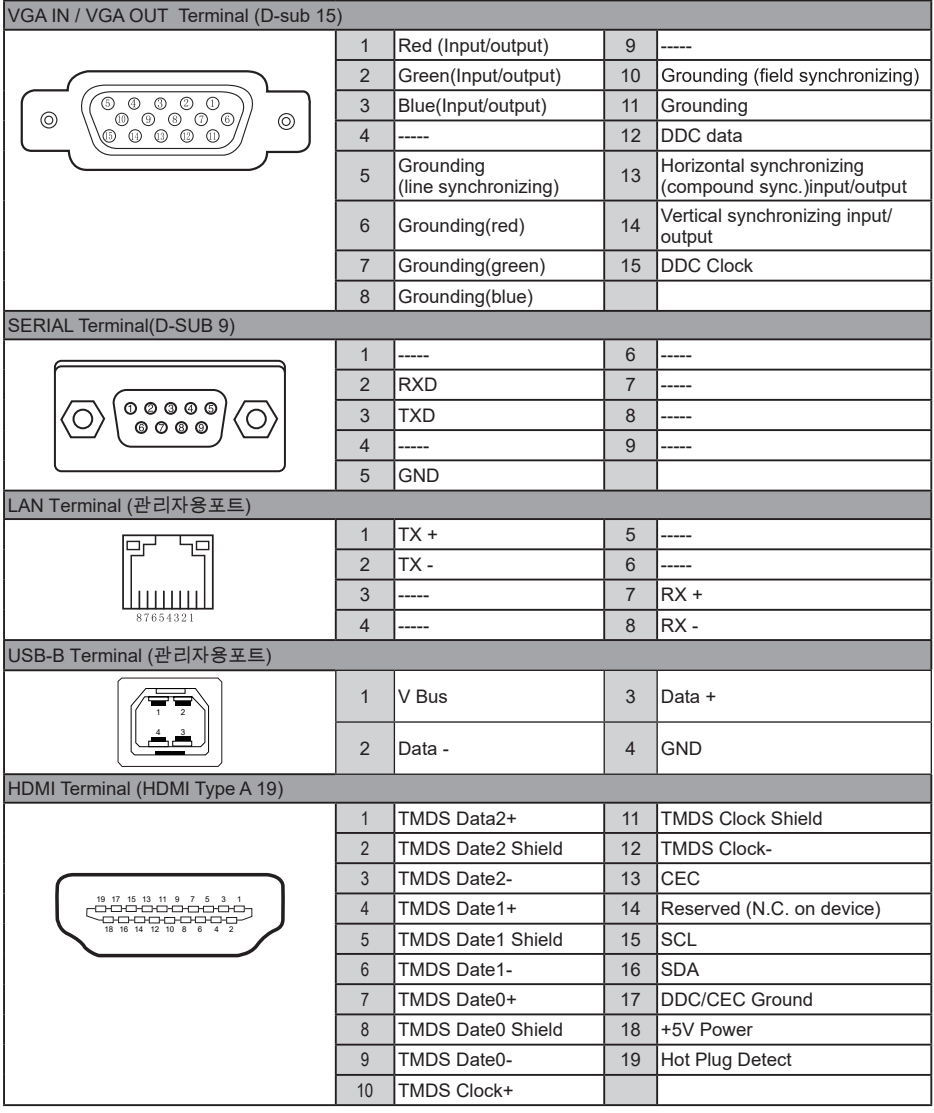

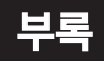

### 메뉴 구성도

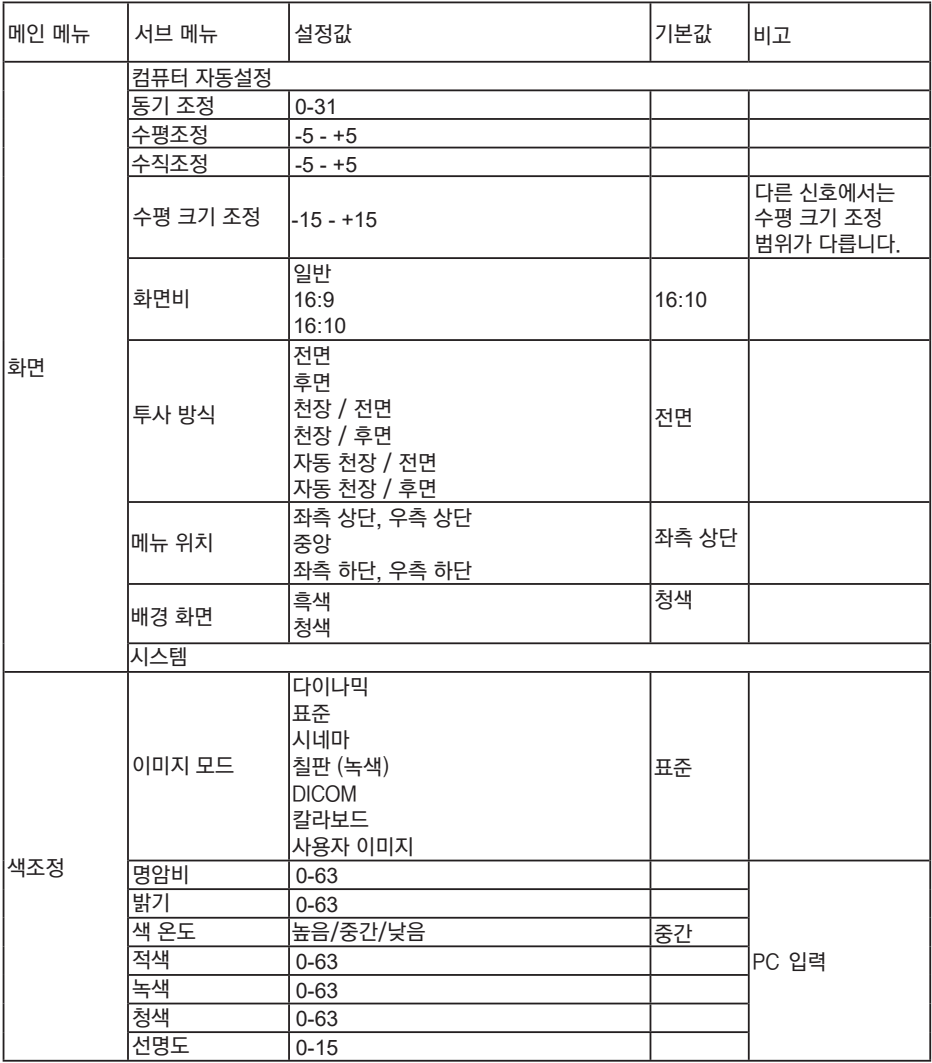
# 부록

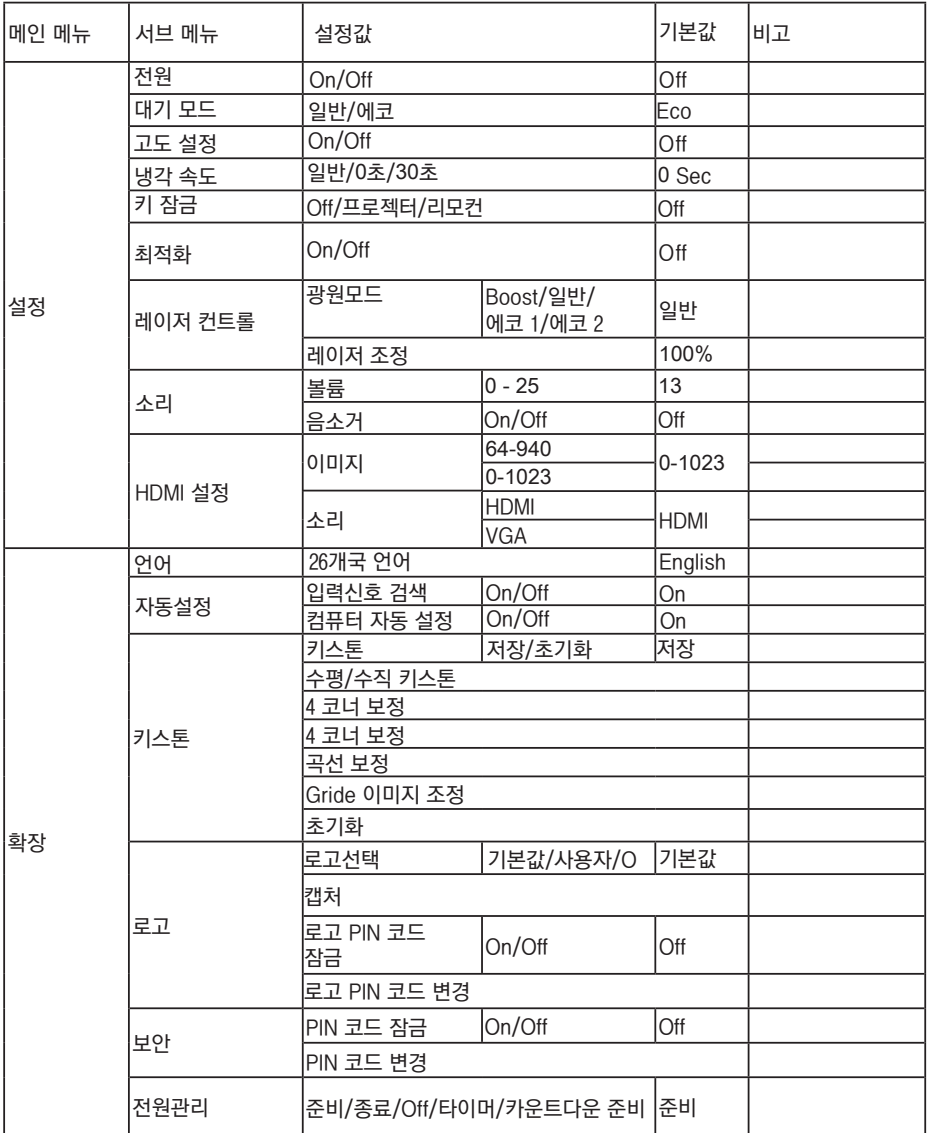

# 부록

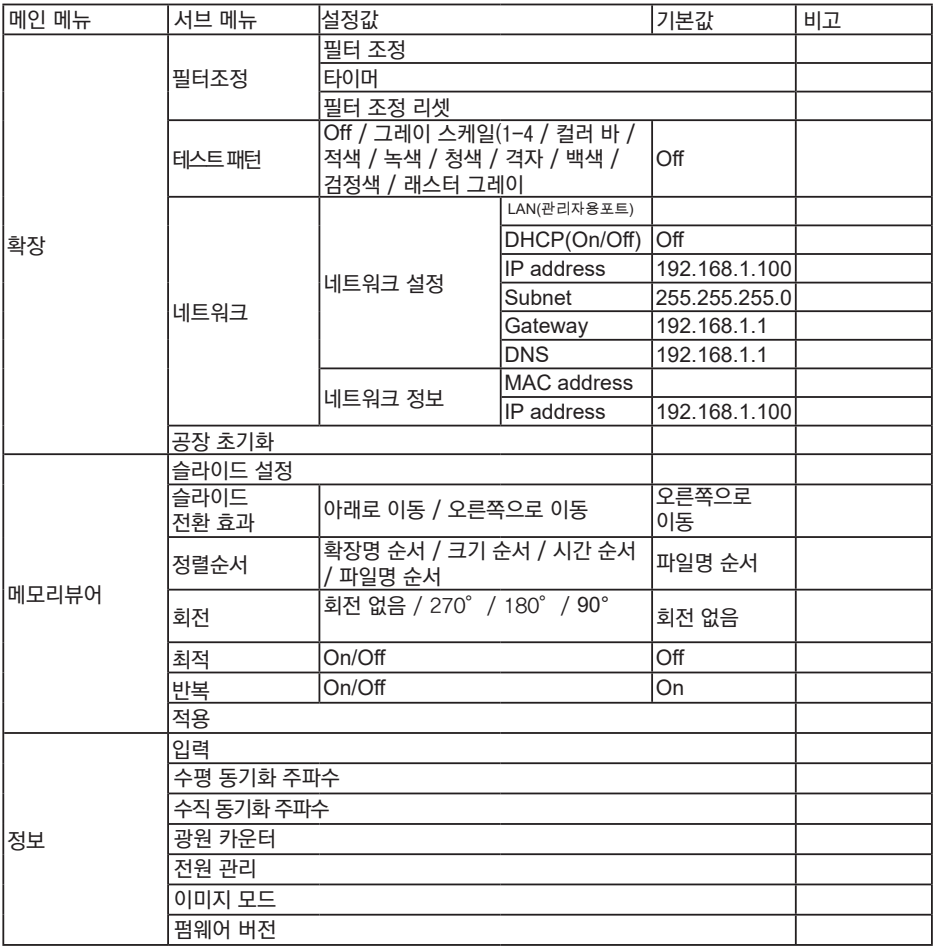

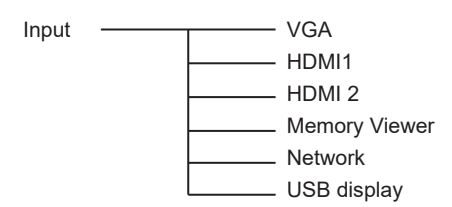

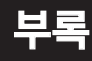

## 기술 사양

기계적 특성 LCD 해상도 광학 요소 단자 VGA IN Wini D-sub 15 pin x1 VGA OUT VGA OUT HDMI IN HDMI x2 CONTROL terminal D-sub 9 pin x1 전원 작동 환경 작동 온도 보관 온도 고도 under 3000 m 리모컨 작동 범위 무게 가능하는 ATS ATS ATS ATS ATS ATS A G7g ( 건전지 포함 ) 외형 크기 (W×H×D ) 무게 조절 다리 LCD 시스템 LCD 해상도 이미지 크기 (대각선) 투사 거리 렌즈 투사비율 명암비 화면비 전압 및 전력 소비 건전지 크기

520mmx168mmx435mm  $11Kg$ <br> $2^{\circ}$ 

0.63" (XGA) / 0.64" (WXGA / WUXGA) TFT 1024X768 (XGA) / 1280X800 (WXGA) / 1920X1200 (WUXGA)

80"-120" XGA: 13 ~ 175mm / WXGA / WUXGA: 5 ~ 164mm  $F = 1.7 / f = 2.94$ mm XGA: 0.254:1 (0.464m @90"); WXGA/WUXGA: 0.235:1 (0.456m @90") 5,000,000:1 4:3 (XGA) / 16:10 (WXGA / WUXGA)

USB(관리자용포트) USB-A x1, USB-B x1 관리자용포트LAN(관리자용포트) RJ45 x1, 100 Base-TX (100Mbps)/10 Base-T (10Mbps) AUDIO IN 3.5mm Mini Type Stereo x1 AUDIO OUT 3.5mm Mini Type Stereo x1

AC 100–240 V, Max 4.5A, 50/60 Hz

41°F-104°F (5°C-40°C) 14°F-122°F (-10°C-50°C)

AA or LR6 1.5V ALKALINE TYPE x 2 16.4' (5 m)/±30° 48mm (W) x 26mm (H) x 160mm (D)

• The aforesaid specification is subject to change without prior notice.

• The discussion operation is darged to ending minute phot heads.<br>• Liquid crystal panel is made on the basis of high standard, where 99.99% of the pixels are effective. Due to the nature of the liquid crystal panel, a fraction of the pixels (0.01% or less) may be ineffective.

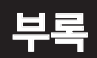

외형크기 2018년 1월 20일 : 2019년 1월 20일 : 2019년 1월 20일 : 2019년 1월 20일 : 2019년 1월 20일 : 2019년 1월 20일 : 2019년 1월 20일 : 2019년 1월 20일 : 2019년 1월 20일 : 2019년 1월 20일 : 2019년 1월 20일 : 2019년 1월 20일 : 2019년 1월 20일 : 2019년 1월 20일 : 2019년 천장 설치 용 나사 구멍 나사: M4 깊이: 8.0

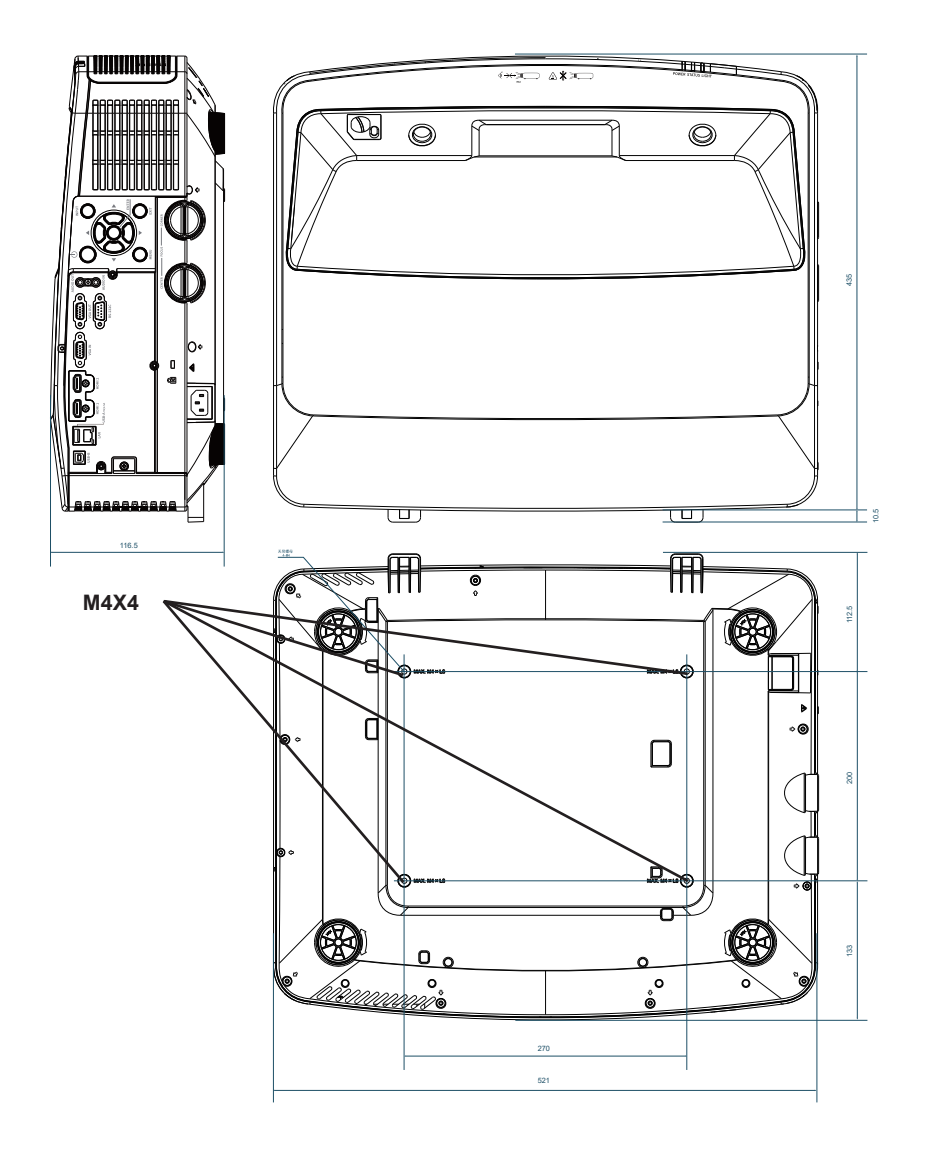

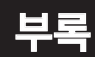

### PIN 코드 기록

아래 빈 칸에 PIN 코드를 기록하여 보관하십시오. 번호를 잊어버렸거나 분실하여 프로젝터를 작동할 수 없는 경우 서비스 센터에 문의 하십시오.

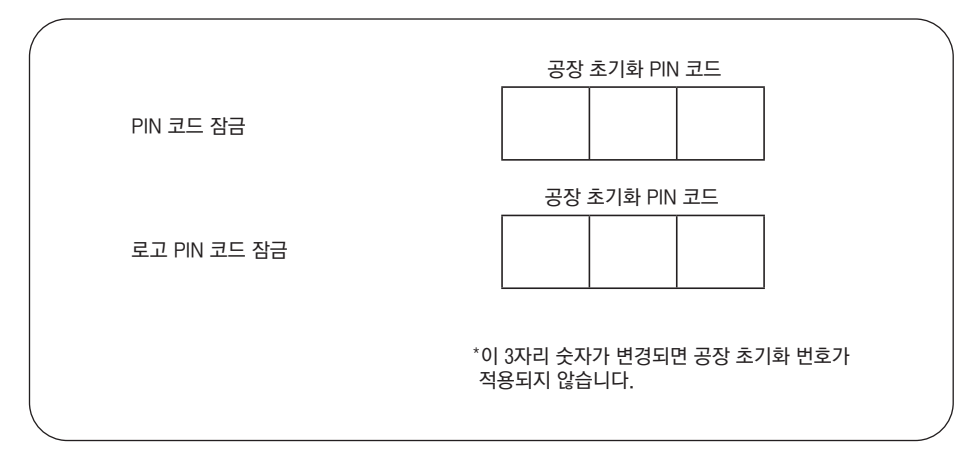